# **ROBOMASTER EP Core** Užívateľská príručka **v1.0**

2020.08

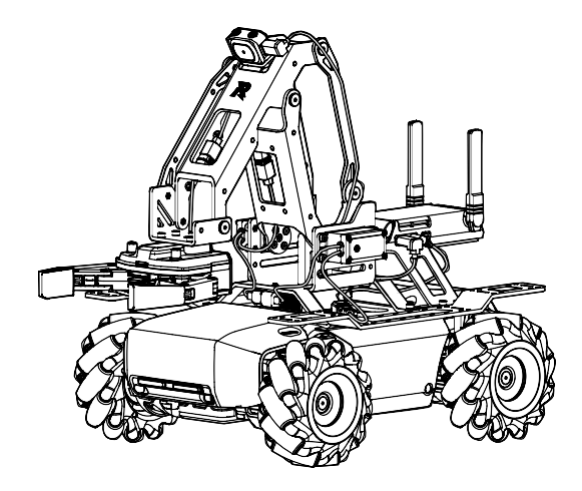

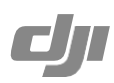

### Hľadanie kľúčových slov

Ak chcete nájsť kľúčové slovo, vyhľadajte kľúčové slová ako "batéria" a "inštalácia". Ak na čítanie tohto dokumentu používate Adobe Acrobat Reader, spustite vyhľadávanie stlačením Ctrl +F na Windows alebo Command+F na Macu.

### Navigácia k téme

Zobrazte si úplný zoznam tém v obsahu. Kliknutím na tému prejdite do danej sekcie.

Tlač tohto dokumentu

Tento dokument podporuje tlač vo vysokom rozlíšení.

# **Používanie tejto príručky**

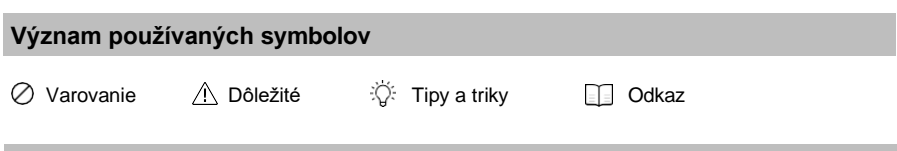

### **Než začnete**

Pre obsluhu a prevádzku ROBOMASTER™ EP Core sú k dispozícii nasledujúce návody a inštruktážne pomôcky:

- 1. Vyhlásenia a zásady bezpečnej prevádzky
- 2. Sprievodca pre rýchly štart
- 3. Užívateľská príručka

Skontrolujte, že balenie obsahuje všetky súčiastky a pripravte sa na montáž robota prečítaním Sprievodcu pre rýchly štart. Pre viac informácií viď táto príručka. Pred prvým spustením pozrite výukové videá a dôkladne prečítajte príručky RoboMaster EP Core Vyhlásenia a Zásady bezpečnej prevádzky.

### **Výukové videá**

Navštívte oficiálne stránky DJI [https://www.dji.com/robomaster-ep-core/video](http://www.dji.com/robomaster-ep-core/video) alebo stránku "Videos" v aplikácii RoboMaster na zhliadnutie výukových videí. Robota RoboMaster EP Core je možné taktiež zostaviť podľa návodu obsiahnutého v Sprievodcovi pre rýchly štart.

### **Sprievodca programovaním RoboMastera EP Core**

RoboMaster EP Core Lab ponúka stovky programovacích blokov, pomocou ktorých je možné ovládať také funkcie ako je napríklad PID regulácia. Sprievodca programovaním RoboMastera EP Core obsahuje návody a príklady, ktoré používateľovi pomôžu k osvojeniu rôznych programovacích postupov pre ovládanie robota[. https://www.dji.com/robomaster-ep-core/downloads.](http://www.dji.com/robomaster-ep-core/downloads)

### **Používanie SDK**

Na robote je k dispozícii Open DJI SDK a zahŕňa viacero ovládacích rozhraní pre rôzne vstavané a rozširujúce moduly a tiež viac výstupných rozhraní pre video a audio streamy. Robot podporuje pripojenie USB, Wi-Fi a UART, používatelia si tiež môžu zvoliť spôsob pripojenia na základe portu platformy.

Open DJI SDK výrazne zvyšuje rozšíriteľnosť robota a ponúka možnosť vytvárať prispôsobené funkcie. Pre viac informácií navštívte [www.dji.com/robomaster-ep-core/downloads](http://www.dji.com/robomaster-ep-core/downloads) nebo [https://www.robomaster-dev.rtfd.io.](http://www.robomaster-dev.rtfd.io/)

# **Obsah**

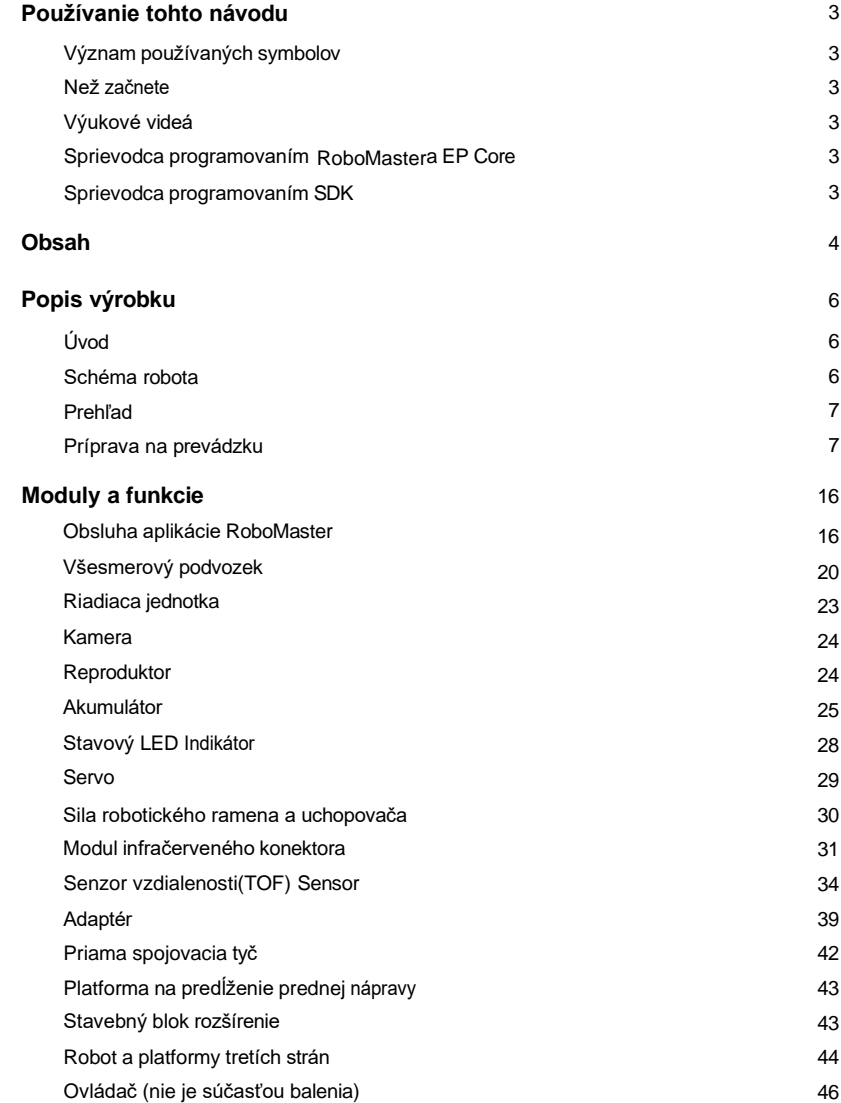

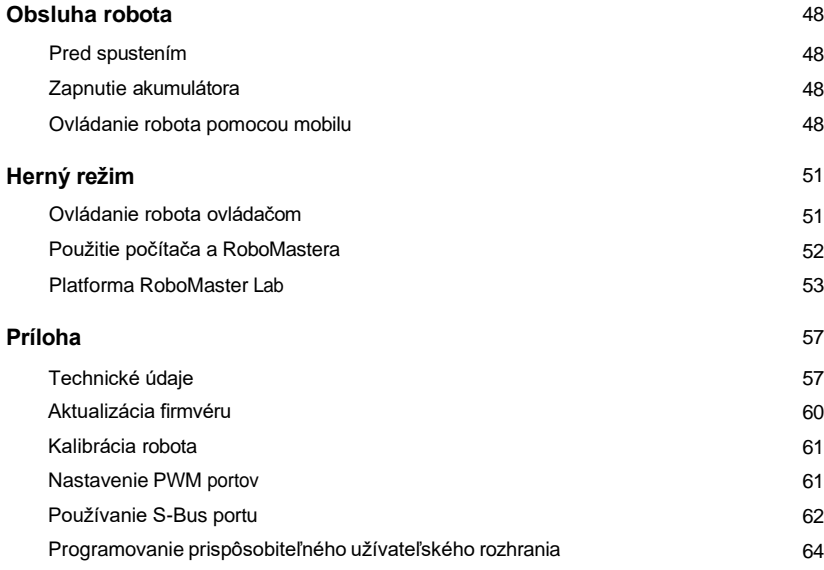

# **Popis výrobku**

### **Úvod**

RoboMaster S1 Education Expansion Set Core (EP Core) je vzdelávací robot "všetko v jednom" pre triedy STEAM. Poskytuje oficiálnu sadu SDK, ktorú je možné použiť s výkonným mechanickým príslušenstvom a rozhraniami na rozšírenie možností hardvéru. Spoločne s bohatými výukovými zdrojmi a neustále aktualizovanou databázou súťaží prináša EP Core novú triedu, ktorá uľahčuje vzdelávanie učiteľom aj študentom a rozširuje hranice budúceho vzdelávania.

### **Schéma robota**

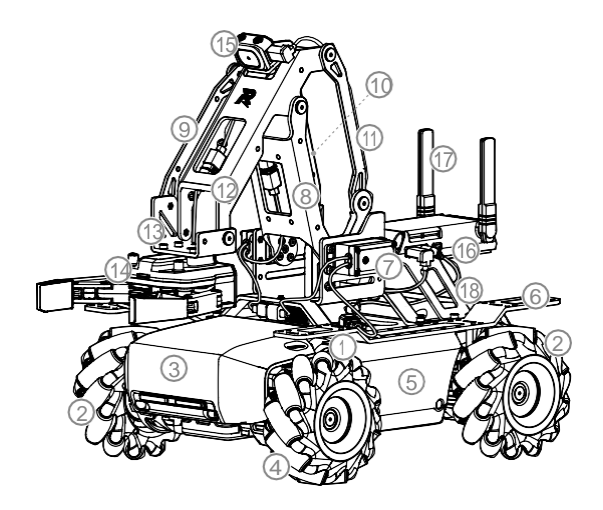

- 1. Podvozok
- 2. Pravotočivé Mecanum kolo
- 3. Predný ochranný plát (vrátane detektora zásahov)
- 4. Ľavotočivé Mecanum kolo
- 5. Ľavý ochranný plát (vrátane detektora zásahov)
- 6. Zadný kryt podvozku
- 7. Servo
- 8. Robotické rameno (1 ze 2)
- 9. Spojovacia tyč robotického ramene #1
- 10. Spojovacia tyč robotického ramene #2
- 11. Spojovacia tyč robotického ramene #3
- 12. Robotické rameno (2 ze 2)
- 13. Koncový držiak robotického ramena
- 14. Uchopovač
- 15. Kamera
- 16. Riadiaca jednotka
- 17. Anténa riadiacej jednotky
- 18. Zadná predlžovacia platforma

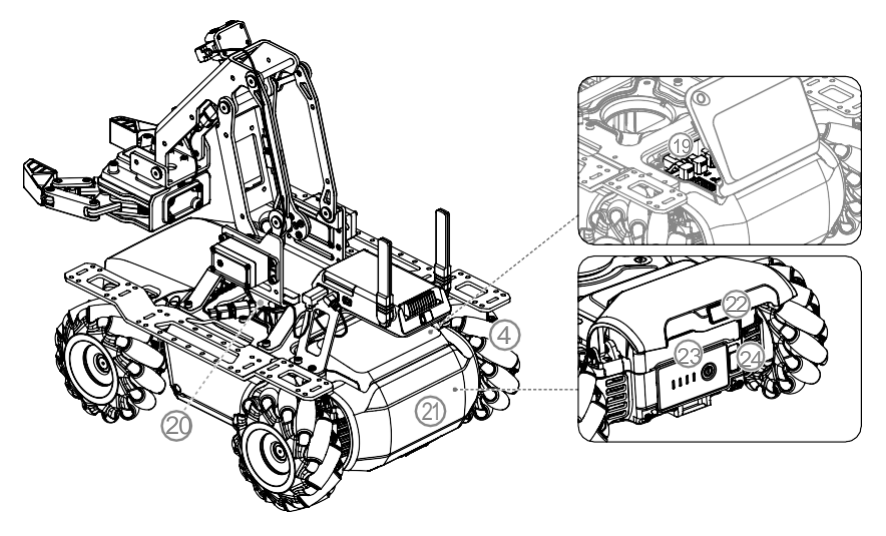

- 19. Pohybový ovládač
- 20. Reproduktor
- 21. Zadný ochranný plát (vrátane detektora zásahov)
- 22. Tlačidlo pre uvoľnenie zadného ochranného plátu
- 23. Akumulátor
- 24. Tlačidlo pre vybratie akumulátora

### **Prehľad**

RoboMaster EP Core využíva všesmerový podvozok a kolesá Mecanum. Robot ponúka komplexné ovládanie a pohlcujúci zážitok z jazdy vďaka všesmerovému podvozku, agilným kolesám Mecanum a stabilnému prenosu obrazu s nízkou latenciou v pohľade prvej osoby (FPV). Robot používa uchopovač a vrtkú robotickú ruku na uchopenie a pohyb predmetov. Uchopovač a robotické rameno sú poháňané dvoma vysoko výkonnými servami.

Prispôsobiteľná rozširujúca platforma umožňuje používateľom stavať a rozširovať robota ľubovoľným spôsobom. Robot je tiež kompatibilný so stavebnými blokmi tretích strán, čo poskytuje ešte viac spôsobov učenia a zábavy.

Na robote je k dispozícii Open DJI SDK a podporuje 39 programovateľných senzorových portov. Je tiež kompatibilný s hardvérom tretích strán a poskytuje používateľom neobmedzené kreatívne možnosti.

### **Príprava k provozu**

### **Montáž robota**

Pozri Sprievodcu pre rýchly štart.

#### **Zapnutie robota**

Pre zapnutie robota postupujte podľa nasledujúcich krokov:

1. Stlačte tlačidlo pre vyklopenie zadného ochranného plátu

podvozku.

- 2. Vložte pohonný akumulátor do priestoru pre akumulátor.
- 3. Stlačte a podržte hlavný vypínač akumulátora.
- 4. Zaklopte zadný ochranný plát.

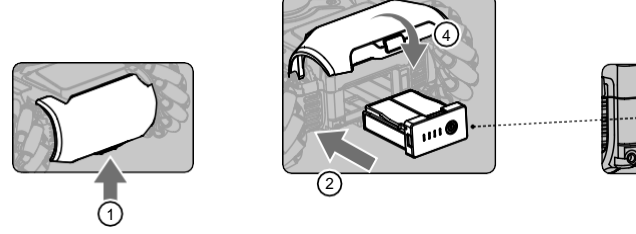

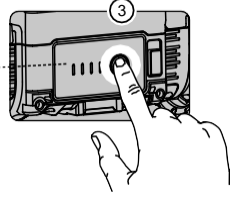

#### **Získanie aplikácie RoboMaster**

- A. Vyhľadajte aplikáciu RoboMaster v App Store alebo na Google Play, poprípade nasledujúci QR kód pre stiahnutie aplikácie na vaše mobilné zariadenie.
- B. Pre ovládanie robota pomocou klávesnice a myši je možné stiahnuť RoboMaster softvér pre Windows a Mac z oficiálnych stránok DJI Windows: [https://www.dji.com/robomaster\\_app](http://www.dji.com/robomaster_app) Mac[: https://www.dji.com/robomaster\\_app](http://www.dji.com/robomaster_app)

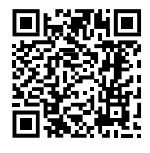

A Pre prihlásenie do aplikácie RoboMaster využite svoj DJI účet..

Aplikácia RoboMaster vyžaduje mobilné zariadenia s iOS 10.0.2 alebo s Android 5.0 a vyšším.

Aplikácia RoboMaster podporuje Windows 7 64bit alebo MacOS 10.13 a vyššie.

Ak chcete aplikáciu RoboMaster prevádzkovať použitím mobilného internetu, informujte sa u Vášho operátora o aktuálnych podmienkach využitia dát.

Párovanie robota a aplikácie RoboMaster

Pred použitím je nutné robota prepojiť s aplikáciou RoboMaster. Návod na prepojenie pomocou Wi-Fi alebo routera sa nachádza v aplikácii RoboMaster na stránke Connection Mode. Riaďte sa pokynmi v aplikácii pre úspešné prepojenie. Pre viac informácií viď sekcia Párovanie.

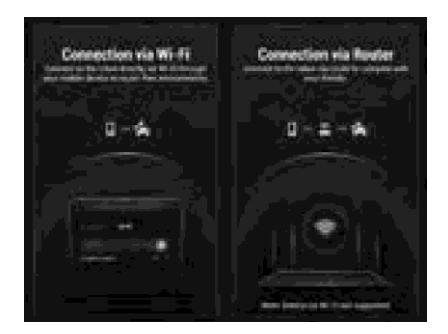

#### **Inicializácia robota pomocou aplikácie**

#### **Aktivácia robota**

Po prepojení použite svoj DJI účet na aktiváciu robota v aplikácii RoboMaster. Pre aktiváciu je nevyhnutné pripojenie k internetu.

1. Spustite aktiváciu.

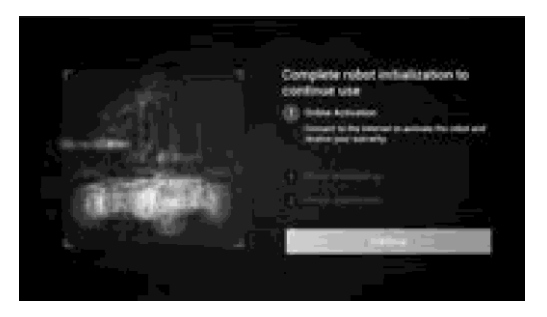

2. Riaďte sa pokynmi v aplikácii pre dokončenie aktivácie.

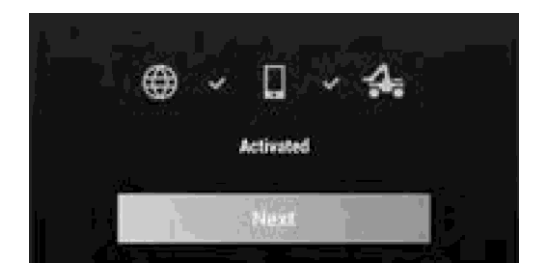

#### **Adresace motorov**

Pred prvým použitím je nutné vykonať adresáciu motorov v aplikácii RoboMaster. Riaďte sa pokynmi v aplikácii.

1. Spustite adresáciu motorov.

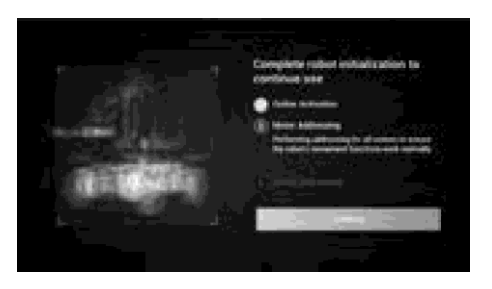

2. Zdvihnite podvozok a postupujte podľa pokynov na otáčanie kolies Mecanum v poradí zobrazenom na obrazovke, kým sa všetky kolesá neotočia.

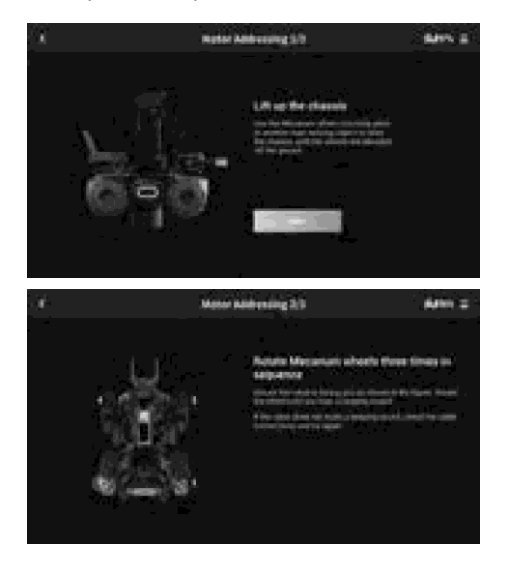

3. Kliknite na O pre odskúšanie kolies Mecanum a pokračujte, kým nebudú otestované všetky kolesá.

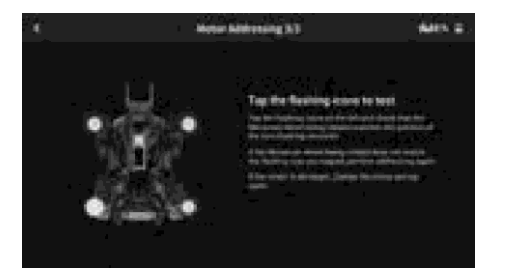

4. Adresacia motorov úspešne dokončená.

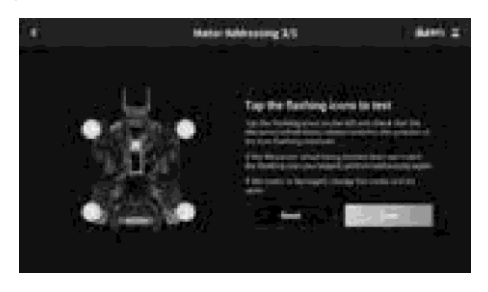

 Ak dôjde k výmene jedného z motorov, je nutné znova vykonať adresáciu motorov. Spustite aplikáciu RoboMaster, vstúpte do Nastavenia, zvoľte záložku System a kliknite na Motor Addressing.

#### **Adresacia ochranných plátov**

Pred prvým použitím je nutné vykonať adresáciu ochranných plátov v aplikácii RoboMaster. Riaďte sa pokynmi v aplikácii.

1. Spustite adresáciu ochranných plátov.

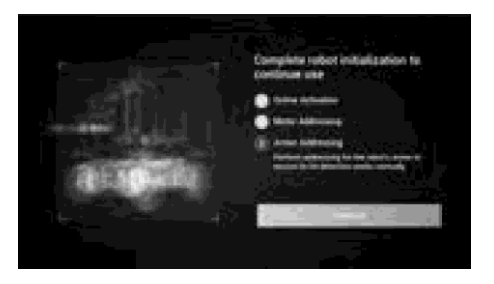

2. Podľa pokynov dvakrát kliknite na jednotlivé pláty v poradí, ktoré je zobrazené na obrazovke.

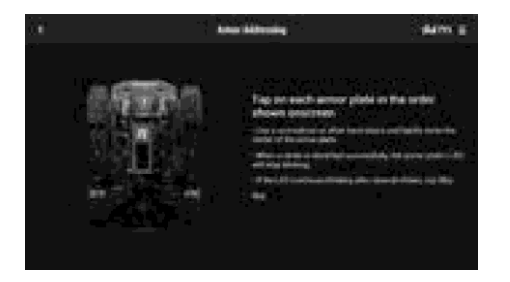

3. Adresacia ochranných plátov úspešne dokončená.

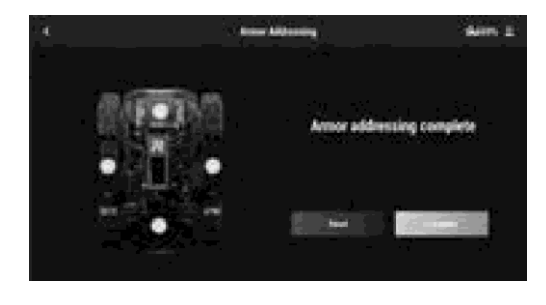

 Ak dôjde k výmene jedného z ochranných plátov, je nutné znova vykonať adresáciu ochranných plátov. Spustite aplikáciu RoboMaster, vstúpte do nastavenia, zvoľte záložku System a kliknite na Armor Addressing.

#### **Inštalácia robotického ramena**

Robotické rameno musí byť v aplikácii nainštalované pred prvým použitím robota.

1. Spustite inštaláciu robotického ramena.

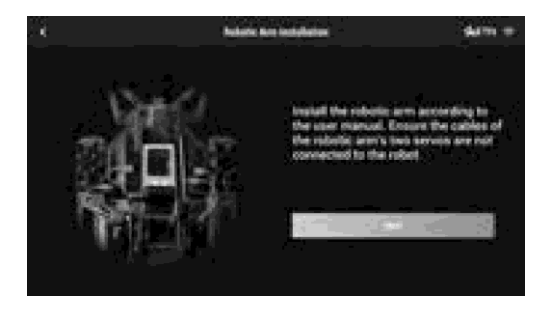

2. Riaďte sa pokynmi a postupne pripojte ľavé a pravé servo.

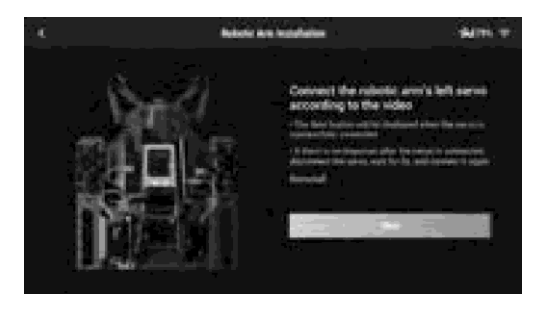

#### 3. Kalibrujte robotické rameno.

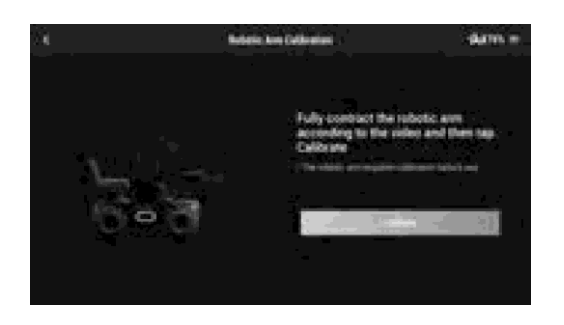

#### **Inštalácia uchopovača**

Uchopovač je nutné nainštalovať pred prvým použitím robota.

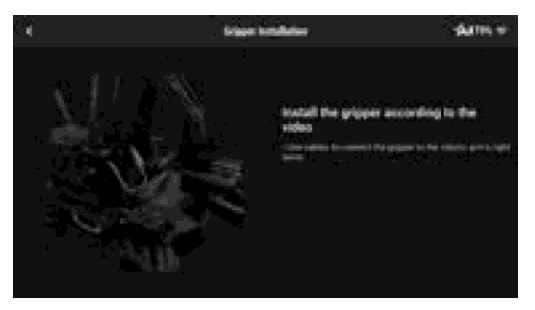

#### **Inštalácia serva**

Uistite sa, že servá, ktoré sú nainštalované, majú rôzne ID a že každé z týchto ID je v rozsahu od 1 do 3. Ak tomu tak nie je, musia používatelia ID serva zmeniť. Riaďte sa pokynmi a dokončite inštaláciu serva podľa pokynov.

1. Spustite inštaláciu serva

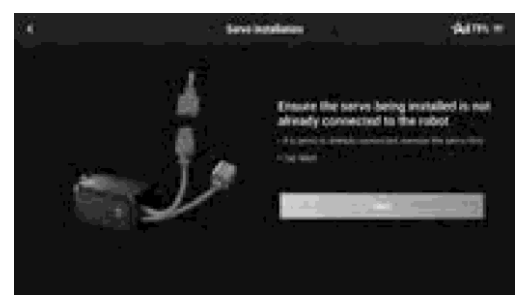

2. Riaďte sa pokynmi a postupne pripojte servá.

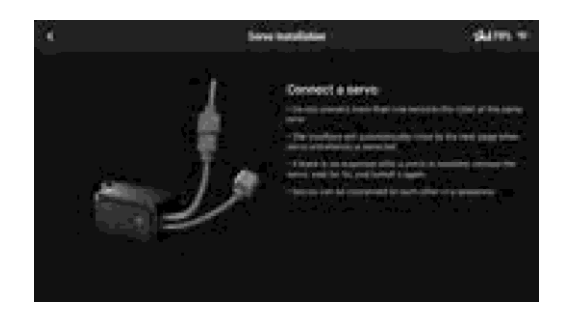

3. Podľa pokynov vyberte čísla modulov pre servá, pokiaľ nebude mať každé z nich svoje unikátne číslo.

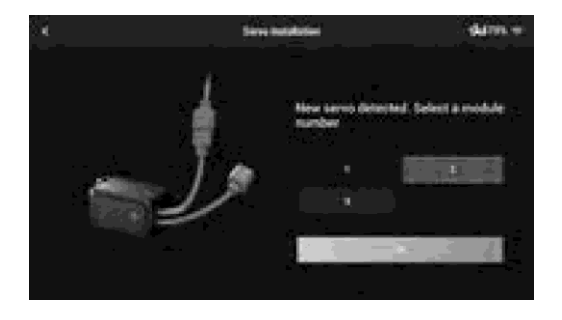

 $\overleftrightarrow{C}$ : Servá môžu byť zapojené v sérii.

Po odstránení robotického ramena je možné obe servá na robotickom ramene ovládať samostatne.

#### **Inštalácia infračerveného snímača vzdialenosti**

Dokončite inštaláciu infračerveného snímača vzdialenosti podľa pokynov. Ak je na robote nainštalovaných viac ako jeden infračervený senzor vzdialenosti, musí byť každý z nich nastavený na iné ID.

1. Spustite inštaláciu infračerveného snímača vzdialenosti.

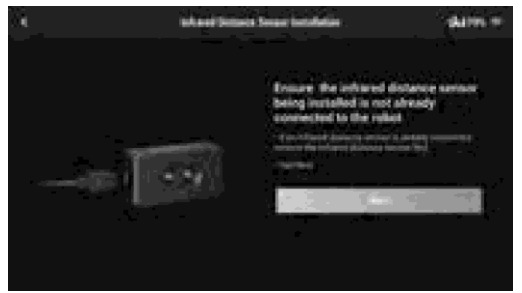

2. Riaďte sa pokynmi a postupne pripojte infračervené senzory vzdialenosti.

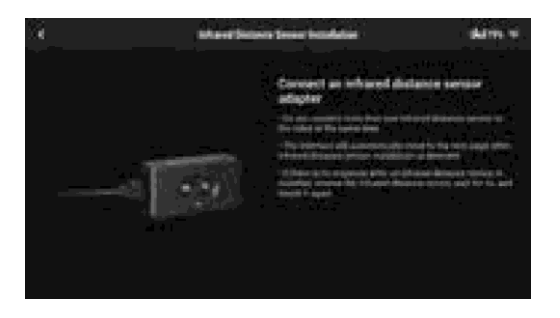

3. Podľa pokynov vyberte čísla modulov pre infračervené senzory vzdialenosti, kým nebude mať každý senzor svoje jedinečné číslo. Robot podporuje inštaláciu viacerých infračervených senzorov vzdialenosti a používatelia si podľa toho môžu vybrať ID.

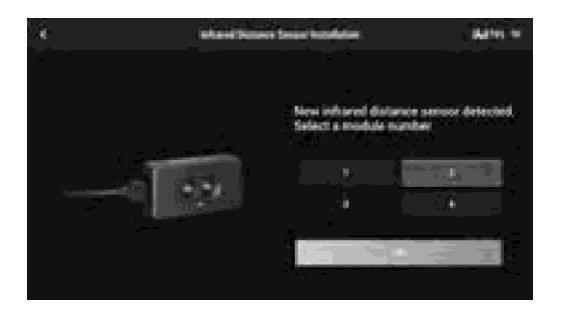

#### **Inštalácia senzora adaptéra**

Prednastavené číslo pre každý adaptér senzora je 1. Uistite sa, že každý z adaptérov senzora, ktorý je na robote nainštalovaný, má jedinečné ID. Ak tomu tak nie je, musia používatelia ID adaptéra senzora zmeniť. Dokončite inštaláciu adaptéra senzora podľa pokynov.

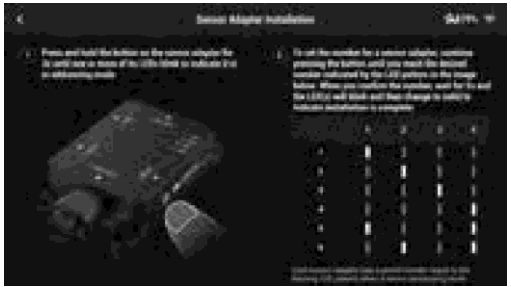

# **Moduly a funkcie**

### **Obsluha aplikácie RoboMaster**

Dedikovaná aplikácia RoboMaster disponuje rozsiahlymi výukovými zdrojmi a niekoľkými hernými režimami. Aplikáciu je možné ovládať pomocou touchscreenu alebo gamepadu a je dostupná pre platformy iOS, Android a Windows. Užívatelia z rôznych platform môžu hrať spoločne. V aplikácii RoboMaster je možné programy ľahko vytvárať, používať a zdieľať s ostatnými užívateľmi. V nasledujúcej sekcii návodu je popísaná obsluha aplikácie na platforme iOS. Pre rôzne mobilné zariadenia sa používateľské rozhranie môže líšiť.

### **Úvodná stránka aplikácie RoboMaster**

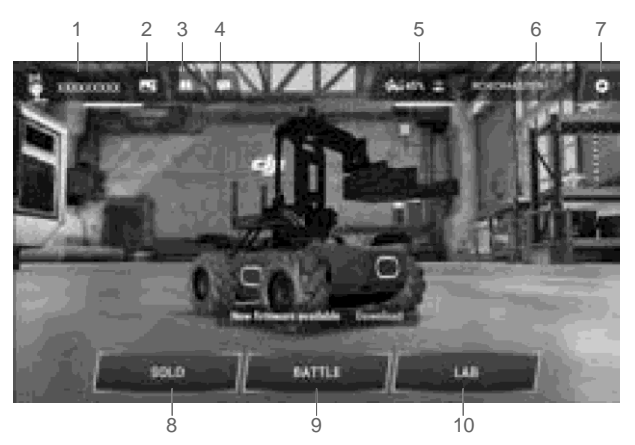

#### 1. Účet

Kliknite pre prihlásenie/odhlásenie, úpravu avataru, mená a výber pohlavia. Pre prihlásenie je nevyhnutné pripojenie k internetu.

Skontrolujte svoju celkovú prejdenú vzdialenosť, celkovú dobu jazdy, napísaný kód, čas kódovania, počet dokončených kurzov v "Road to Mastery" a najvyššie body v Target Practice. Kliknutím na MasterBoard zobrazíte 100 najlepších užívateľov a ich celkovú prejdenú vzdialenosť, celkovú dobu jazdy, celkový napísaný kód, celkovú dobu kódovania a skóre cieľového tréningu.

### 2. Galéria

Kliknite pre zobrazenie zhotovených fotiek a videí.

#### 3. Sprievodca

- a. Product Support: Odkaz na technickú podporu DJI.
- b. Maintenance Support: Odkaz na servisné stredisko DJI.
- c. User Manuals:Odkaz pre stiahnutie anglického návodu v elektronickej podobe.
- d. Vision Markers: Odkaz pre stiahnutie Vision Marker terčov.
- e. Online Support: Kliknite pre skontaktovanie oficiálnej online podpory DJI.
- f. Feedback: Kliknite pre skontaktovanie oficiálnej online podpory DJI.
- g. Videos: Kliknite pre oficiálne výukové videá DJI.
- h. Forum: Kliknite pre oficiálnu stránku fóra DJI.
- 4. Oznámenie

Oznámenia, ktoré sa týkajú tém ako sú produkty RoboMaster, súťaže alebo programy pre vývojárov.

#### 5. Párovanie

Robot musí byť spárovaný s aplikáciou RoboMaster. Kliknite pre zobrazenie sprievodcu párovaním pomocou Wi-Fi alebo routera.

#### **Párovanie pomocou Wi-Fi**

Pri spárovaní pomocou Wi-Fi sú dostupné herné režimy Solo a Battle. Pre úspešné spárovanie postupujte podľa nasledujúcich krokov:

(1). Zapnite robota a posuňte prepínač párovacích režimov do polohy $\Box$ .

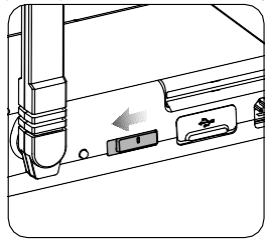

(2). Spustite aplikáciu RoboMaster, vstúpte do nastavenia siete Wi-Fi v mobilnom zariadení, vyberte príslušnú sieť Wi-Fi (RMEP-XXXXXX) podľa štítku na tele robota a zadajte heslo. Predvoleným heslom je 12341234.

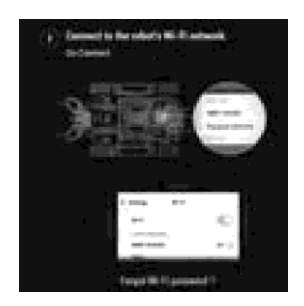

(3).Vyčkajte na spárovanie robota s aplikáciou. Úspešné spárovanie je oznámené pípnutím.

#### **Reset hesla**

Uistite sa, že je prepínač párovacích režimov v polohe pre párovanie pomocou siete Wi-Fi, potom stlačte a podržte párovacie tlačidlo po dobu piatich sekúnd.

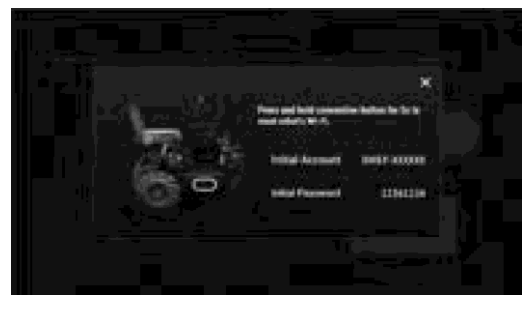

#### **Reset hesla**

Pri spárovaní pomocou Wi-Fi sú dostupné herné režimy Solo a Battle. Pre úspešné spárovanie postupujte podľa nasledujúcich krokov:

(1). Zapnite robota a posuňte prepínač párovacích režimov do polohy  $\hat{\mathbb{C}}$ .

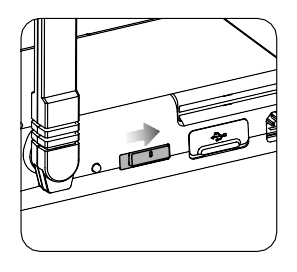

(2).Spustite aplikáciu RoboMaster, vstúpte do nastavenia Wi-Fi na mobilnom zariadení, pripojte sa k routeru a zadajte heslo Wi-Fi routera pre vygenerovanie QR kódu.

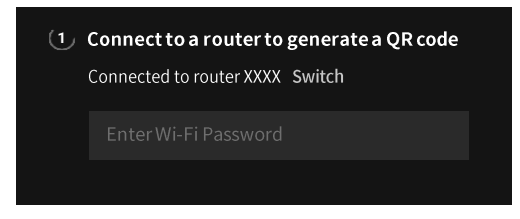

(3). Stlačte tlačidlo pripojenia na riadiacej jednotke a pomocou kamery robota naskenujte QR kód. Robot sa automaticky pripojí k routeru.

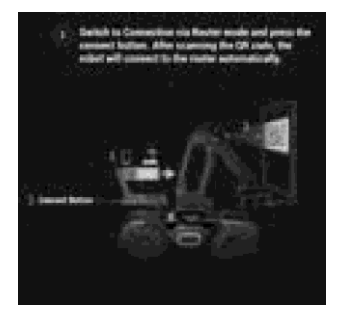

#### 6. Výber modelu robota

Vyberte model robota buď RoboMaster S1 alebo RoboMaster EP.

#### 7. Nastavenia

V nastavení nájdete stránky Robot, Connect, Display, Control a System.

a. Robot

Na stránke Robot je možné skontrolovať stav jednotlivých komponentov robota. Ak vykazuje niektorý z komponentov abnormálne správanie, je v schéme vyznačený na červeno. Podrobnejší popis závady je zobrazený v pravej časti obrazovky.

#### b. Extension Module

Môžete nainštalovať robotické rameno, uchopovač, servo, infračervený senzor vzdialenosti alebo adaptér senzora na obrazovku rozširujúceho modulu. Môžete tiež skontrolovať stav inštalácie týchto modulov.

#### c. Connect

Na stránke Connect je možné sledovať stav pripojenia. Ak je robot spárovaný, nájdete tu prehľad vyťaženia jednotlivých Wi-Fi kanálov, názov a heslo siete Wi-Fi, a taktiež tu je možné upravovať informácie o Wi-Fi sieti.

#### d. Display

Môžete nastaviť farbu LED displeja, ukazovateľ FPV Hit Point Bar, FPV prispôsobenie obrazovky, rozlíšenie videa, Anti-Flickering a 3D efekty.

#### e. Control

Môžete nastaviť rýchlosť, režim ovládania, citlivosť ovládania, citlivosť gyroskopického ovládania a vibrácie.

#### f. System

Stránka System obsahuje nasledujúce:

Vypnutie a zapnutie robota.

Možnosť programovania úsporného režimu.

Informácie o verzii aplikácie a nastavení jazyka aplikácie.

Nastavenie jazyka hlasových oznámení robota a ich hlasitosti.

Spustenie aktualizácie firmvéru, informácie o existujúcej verzii firmvéru.

Spustenie adresácie motora a ochranných plátov; kalibrácia podvozku.

Opätovné spustenie sprievodcu pre začiatočníkov.

Informácie o dostupnej kapacite vloženej SD karty a možnosť SD kartu formátovať.

Možnosť zapnúť/vypnúť zdieľanie GPS dát, zdieľanie informácií o produkte a účasť v programe DJI Product Improvement Program. Ďalej tu nájdete podmienky použitia.

#### 8. Režim Solo

Kliknutím spustíte režim Solo. Tento režim je dostupný pre roboty spárované pomocou Wi-Fi aj pomocou routera.

#### 9. Režim Battle

Kliknutím spustíte režim Battle. Tento režim je dostupný pre roboty spárované pomocou Wi-Fi aj pomocou routera. Pri použití dvoch a viacerých robotov je nevyhnutné, aby boli všetky modely pripojené k rovnakému routeru.

#### 10. Platforma RoboMaster Lab

Road to Mastery: Táto stránka obsahuje výukové projekty v rôznych stupňoch obtiažnosti. Splnením týchto projektov sa používatelia zoznámia so základmi robotiky, programovania a umelej inteligencie.

DIY Programming: Vytváranie programov v programovacích jazykoch Scratch a Python.

RoboAcademy: Obsahuje študijný plán s výukovými videami a návodmi na programovanie. Podrobné výukové videá používateľa zoznámia jednoduchým, ale fascinujúcim spôsobom so základmi robotiky poskytnutím všetkých s ňou súvisiacich vedomostí. V návode na programovanie nájdete detailný popis funkcie jednotlivých blokov a modulov, vďaka ktorému pochopíte základy programovania robota EP Core.  $\wedge$ EP Core nemôže používať blaster, gimbal a ich funkcie, ak je v režime Solo, Battle alebo Lab. Najprv sa odporúča pripojiť blaster alebo gimbal.

#### **Všesmerový podvozok**

#### **Úvod**

Podvozok je všesmerová pohybová platforma, ktorá je založená na kolesách Mecanum. Možno ju použiť na pohyb vpred, posúvanie, nakláňanie, otáčanie alebo kombináciu niekoľkých pohybov naraz.

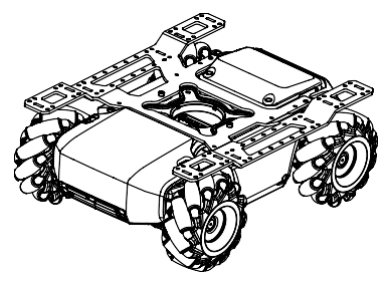

 $\sqrt{\Lambda}$  Vyvaruite sa nárazom do prekážok pri vysokých rýchlostiach.

### **Pohybový ovládač**

#### **Prehľad**

Ovládač pohybu je základný modul pre pohyb podvozku, ktorý poskytuje bohaté externé modulové rozhranie na prenos videa a pripojenie batérie, ochranných plátov a motorov. Integruje tiež všesmerový algoritmus riadenia pohybu kolies, systém riadenia spotreby, systém riadenia motora a systém riadenia podvozku.

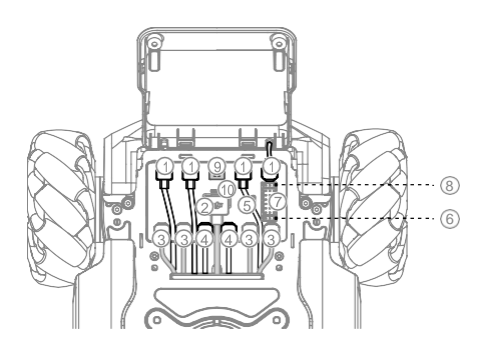

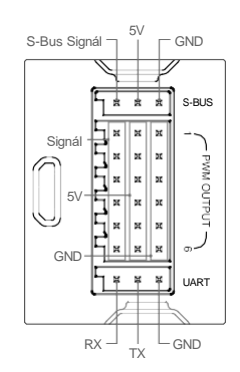

#### 1. Port zbernice CAN Bus

Zbernica CAN slúži na pripojenie modulov ochranných plátov.

2. Napájací port

Napájací port slúži na pripojenie pohonného akumulátora. Súčasťou tohto rozhrania je systém správy akumulátora. Vyvarujte sa odpojenia napájacieho portu, ak to nie je nevyhnutné.

3. Port zbernice M BLIS

Zbernica slúži na pripojenie motorov.

4. Port zbernice CAN Bus

Zbernica CAN slúži na pripojenie modulov ochranných plátov.

5. Micro USB Port

Podporuje pripojenie a komunikáciu v SDK USB RNDIS.

6. UART Port

Port UART je rozširujúci port, ktorý sa používa na programovanie, podporuje pripojenie SDK.

7. Výstupný port PWM

Pomocou portu pulzne šírkovej modulácie je možné ovládať pracovné cykly robota pri spúšťaní programov zo Scratche a Pythonu.

8. Port zbernice S-Bus

Riadi príjem signálu a používa sa na pripojenie prijímača diaľkového ovládača, ktorý podporuje protokolSBUS.

9. Port zbernice M0

Používa sa na pripojenie serva a uchopovača.

10. LED stavový indikátor

Signalizuje stav Riadiacej jednotky pohybu robota.

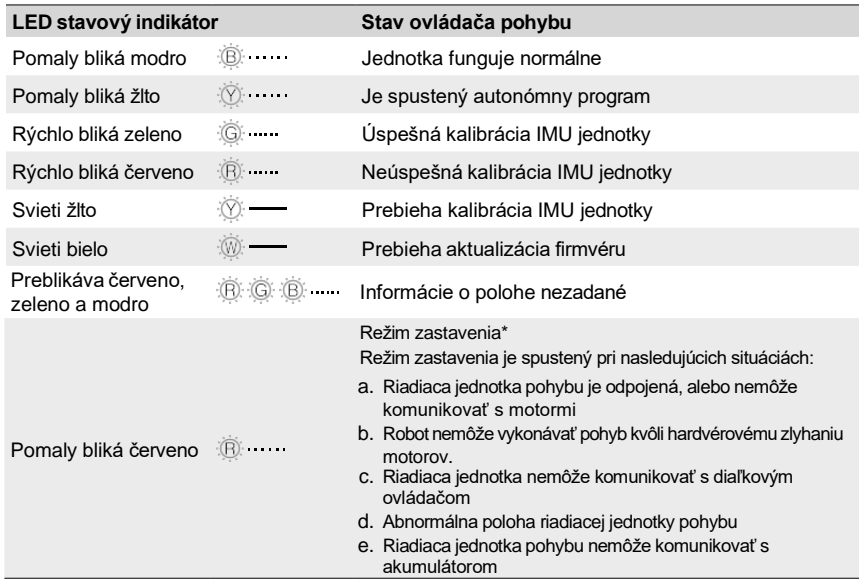

\* Varovanie o spustení režimu zastavenia je zobrazené v aplikácii RoboMaster. V nastavení, na stránke System nájdete popis chybového hlásenia.

 $\sqrt{\Lambda}$  • Zapojte čierne, oranžové a červené káble do portov príslušnej farby

Pred spustením sa uistite, že je Riadiaca jednotka pohybu namontovaná správne, a že Zadný ochranný plát je k podvozku správne priskrutkovaný.

- Po každej demontáži a montáži riadiacej jednotky pohybu vykonajte všetku kalibráciu, ku ktorej vás nabáda aplikácia RoboMaster. Pre viac informácií viď sekcia Kalibrácia robota.
- Pri demontáži zadného ochranného plátu najskôr odklopte jeho kryt tak, aby nedošlo k uvoľneniu Riadiacej jednotky pohybu.

#### **Mecanum kolesa**

Použitie Mecanum kolies je bežným riešením všesmerového pohybu v robotike. Mecanum kolesa sa delí na dva typy: ľavotočivé a pravotočivé. Pre štvorkolesový podvozok sú potrebné 2 páry Mecanum kolies.

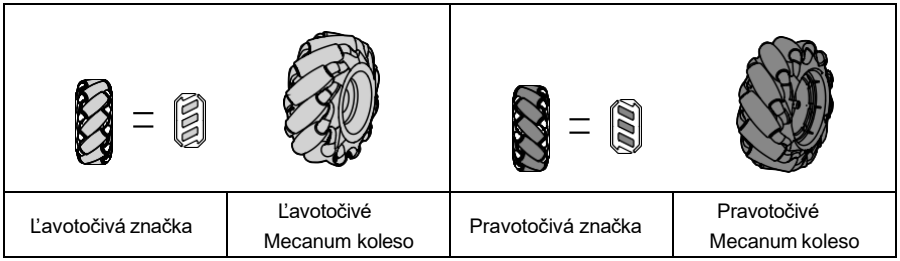

Při instalaci zkontrolujte značku levotočivého či pravotočivého závitu, kterou naleznete na spodní části podvozku. Podle značky závitu nainstalujte kolo Mecanum s levým nebo pravým závitem.

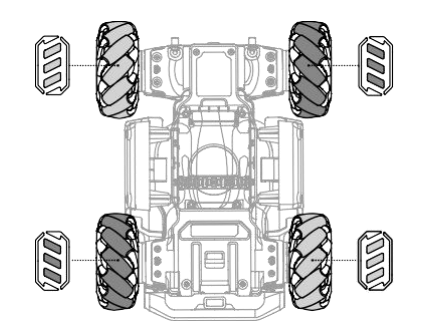

#### **Motory a regulátory**

Robot disponuje bezkomutátorovými motormi M3508I a regulátormi, ktoré zaisťujú maximálnu rýchlosť 1000 ot./min.

 $\triangle$  • Uistite sa, že sú motory správne pripojené k riadiacej jednotke pohybu.

- Ak sa nedá kolesami voľne otáčať, vypnite robota a skontrolujte motory.
- Vyvarujte sa kontaktu s motormi, montážnymi doskami motorov as vnútrom kolies bezprostredne po vypnutí robota.

#### **Ochranné pláty**

Podvozok je chránený zo štyroch strán ochrannými plátmi.

Každý detektor zásahov je vybavený LED svetlami, ktoré sú zvonku vidieť.

### **Riadiaca jednotka**

Riadiaca jednotka je vybavená niekoľkými integrovanými systémami na prenos obrazu, na spustenie herných režimov a na spúšťanie programov vytvorených v jazyku Scratch. Riadiaca jednotka tiež podporuje šesť inteligentných modulov na rozpoznávanie trás, Vision Marker terčov, osôb, gest, ostatných robotov a zvukov tlieskania.

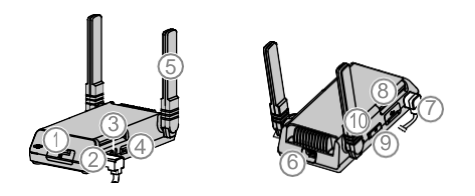

1. Slot pre microSD karty

Podporuje microSD karty s rýchlosťou zápisu aspoň 10 MB/s, s kapacitou do 64GB.

2. Port kamera

Slúži na pripojenie kamery.

3. Port reproduktoru

Slúži na pripojenie reproduktora.

4. Tlačidlo pre spustenie autonómneho programu

Programy vytvorené v jazyku Scratch môžu byť nastavené ako autonómne programy, ktoré sú nahrané priamo v robote. Stlačením tlačidla spustíte autonómny program.

5. Antény

Pre optimálny prenos Wi-Fi signálu nastavte antény tak, aby s riadiacou jednotkou zvierali 90° uhol.

6. Port sekundárného fotoaparátu

Vyhradený port používaný na prepnutie na druhý pohľad kamery.

7. Port zbernice CAN Bus

Slúži na pripojenie k ovládaču pohybu.

8. Micro USB port

Slúži na pripojenie k počítaču.

9. Prepínač párovacích režimov Slúži na výber režimu párovania - Wi-Fi alebo router. 10. Párovacie tlačidlo

Párovacie tlačidlo má rôzne funkcie podľa zvoleného párovacieho režimu. Párovanie s Wi-Fi: Stlačte a podržte po dobu piatich sekúnd pre zresetovanie hesla Wi-Fi siete. Párovanie s routerom: Stlačením spustíte skenovanie QR kódu pre párovanie robota s routerom.

 $\triangle$  • Neťahajte za antény.

Poškodením antén môže dôjsť k obmedzeniu funkcií robota. Ak dôjde k poškodeniu antén, skontaktujte svojho distribútora.

### Kamera

Kamera je vybavená štvorpalcovým čipom, piatimi miliónmi pixelmi a 120° zorným poľom, čo Vám umožňuje ovládať robota z pohľadu prvej osoby.

Vykonávajte pravidelné čistenie šošovky kamery, aby nedochádzalo k rozmazaniu obrazu ak tvorbe svetelných kruhov. Na čítanie šošovky použite špeciálne prípravky, aby na povrchu nezostali nečistoty, a aby nedošlo k poškodeniu šošovky.

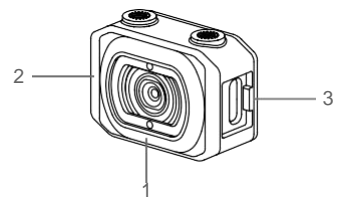

- 1. Šošovka kamery
- 2. Mikrofón
- 3. Port kamery
- 4. Slúži na pripojenie k riadiacej jednotke.

 $\wedge$  • Nedovoľte, aby kamera prišla do styku s akoukoľvek kvapalinou.

- Neponárajte kameru do vody. Neskladujte kameru vo vlhkom prostredí.
- Nedotýkajte sa šošovky kamery.
- Ak je kamera vlhká, utrite ju suchou, mäkkou handrou.

### Reproduktor

∧

Kompatibilita reproduktora je zaistená 2,5mm rozhraním a jeho menovitý výkon je 2 W.

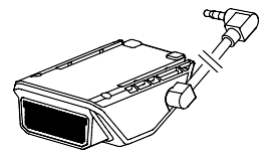

Uistite sa, že je reproduktor správne nainštalovaný a nebráni pohybu ostatných súčastí.

#### Pohonný akumulátor

Pohonný akumulátor disponuje kapacitou 2400 mAh, napätím 10,8 V a rôznymi funkciami pre správu spotreby.

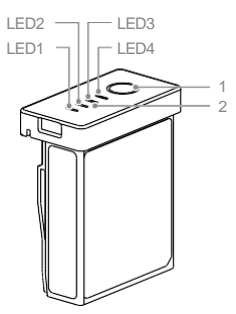

- 1. Hlavný vypínač
- 2. Indikátor stavu batérie

Funkcia pohonného akumulátora

- 1. Signalizácia úrovne nabitia akumulátora: LED indikátory signalizujú úroveň nabitia.
- 2. Funkcia automatického vybíjania: Akumulátor sa automaticky vybije na 70 % celkovej kapacity, ak je ponechaný v nečinnosti po dobu 10 dní, aby nedošlo k nafúknutiu akumulátora. Pre prerušenie pokojového stavu stlačte hlavný vypínač akumulátora. Vybitie akumulátora na 60 % celkovej kapacity trvá približne jeden deň. Pri vybíjaní akumulátora dochádza k miernemu uvoľneniu tepla.
- 3. Funkcia vyvažovania: Pri nabíjaní akumulátor automaticky vyvažuje napätie na jednotlivých článkoch.
- 4. Ochrana proti prebitiu: Nabíjanie je automaticky pozastavené pokiaľ akumulátor dosiahne maximálnu úroveň nabitia.
- 5.Teplotná ochrana: Nabíjanie prebieha iba ak je teplota akumulátora v rozmedzí od 5 ° C do 45 ° C (od 41 ° F do 113 ° F).
- 6. Nadprúdová ochrana: Ak je detekovaný nadmerný prúd, dôjde k prerušeniu nabíjania akumulátora.
- 7. Ochrana proti podvybitiu: Ak dôjde k poklesu napätia článku akumulátora na 2,5 V a akumulátor nie je v prevádzke, dôjde k prerušeniu výstupného prúdu, aby nedošlo k trvalému poškodeniu akumulátora. Pre predĺženie prevádzkovej doby je ochrana proti podvybitiu vypnutá pri prevádzke robota. V prípade, že napätie článku takto vybíjaného akumulátora klesne pod 1 V, vzniká nebezpečenstvo požiaru pri jeho opätovnom nabití. Akumulátor s článkom, ktorého napätie kleslo pod 1 V, nie je možné znovu dobíjať, aby nedošlo k vzniku požiaru. Vyvarujte sa používania takýchto akumulátorov. Vyvarujte sa podvybitiu akumulátora, aby ste zamedzili jeho trvalému poškodeniu.
- 8. Ochrana proti skratu: Ak dôjde ku skratu, dôjde k prerušeniu napájacieho obvodu.
- 9. Ochrana proti poškodeným článkom akumulátora: Ak je detekovaný poškodený článok akumulátora, zobrazí sa v aplikácii RoboMaster výstražné hlásenie.
- 10. Úsporný režim: Ak je akumulátor v nečinnosti, dôjde k spusteniu úsporného režimu. Ak zapnete akumulátor, ktorý nie je vložený v RoboMastri, automaticky sa po piatich minútach vypne. Ak klesne úroveň nabitia na 5 % celkovej kapacity, dôjde k automatickému spusteniu úsporného režimu po šiestich hodinách nečinnosti. Pre prebudenie akumulátora stlačte hlavný vypínač a akumulátor pripojte k nabíjaču.
- 11. Komunikácia: Informácie o napätí akumulátora, jeho kapacite a prúde sú automaticky poskytované robotu.

Pred použitím dôkladne preštudujte používateľskú príručku, vyhlásenie a popis na štítku akumulátora. Pri použití akumulátora preberáte zodpovednosť za jeho prevádzku.

#### Nabíjanie pohonného akumulátora

Nabíjač je určený na nabíjanie pohonného akumulátora. Vyklopte kryt nabíjača a vložte pohonný akumulátor. Pripojte nabíjač do sieťovej zásuvky (100-240 V, 50/60 Hz).

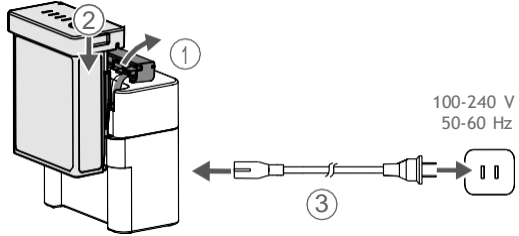

#### Doba nabíjania: približne 1 hodina a 30 minút

\* Doba nabíjania bola testovaná v laboratórnom prostredí s použitím nového akumulátora a mala by byť braná iba ako orientačná.

- $\bigwedge$  \*Pred prvým použitím je nutné akumulátor nabiť, aby došlo k prerušeniu úsporného režimu.
	- Pred každým použitím sa uistite, že je akumulátor plne nabitý.
	- Ak nepoužívate nabíjač, zaklopte kryt nabíjača, aby nedochádzalo k oxidácii nabíjacích pinov.

#### Stavový LED indikátor

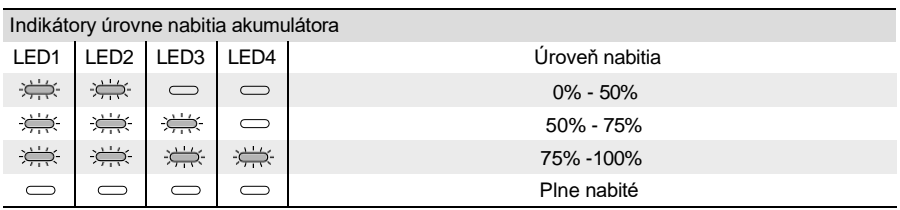

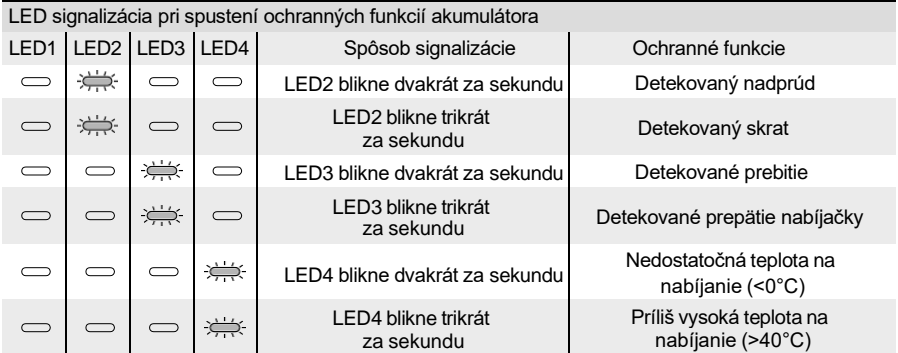

Po odstránení detegovanej chyby sa LED signalizácia automaticky vypne. Na opätovné spustenie nabíjania je nutné akumulátor odpojiť a znovu pripojiť. V prípade, že detekovanou chybou je nesprávna teplota na nabíjanie, nie je nutné akumulátor odpojiť a znovu pripojiť. Nabíjanie sa automaticky spustí, akonáhle akumulátor dosiahne správnu nabíjaciu teplotu.

Spoločnosť DJI nenesie zodpovednosť za škody vzniknuté použitím neoriginálneho nabíjača.

#### **Instalace pohonného akumulátoru**

Na inštaláciu akumulátora vyklopte zadný ochranný plát a akumulátor vložte do priestoru pre akumulátor.

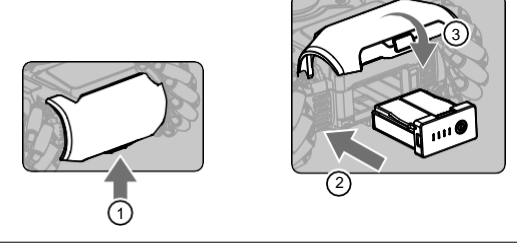

- $\sqrt{\!\!\Lambda\!}$  Uistite sa, že je akumulátor pevne zaistený, inak hrozí vypadnutie akumulátora alebo taktu, ktoré môže viesť k nedokonalému renosu informácií o akumulátore do riadiacej jednotky.
	- Pred vybratím akumulátora stlačte tlačidlo pre stiahnutie akumulátora.
	- Uistite sa, že vonkajšie kovové piny na akumulátor nie sú zdeformované. Mohlo by dôjsť k problému vloženia či vybratia akumulátora.

Obsluha akumulátora

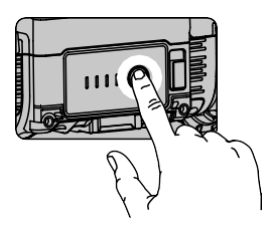

Zistenie úrovne nabitia

Pre kontrolu úrovne nabitia akumulátora, stlačte hlavný vypínač.

Stavové LED indikátory signalizujú úroveň nabitia aj pri vybíjaní akumulátora. Signalizácia je vysvetlená nižšie. LED svieti LED bliká LED nesvieti

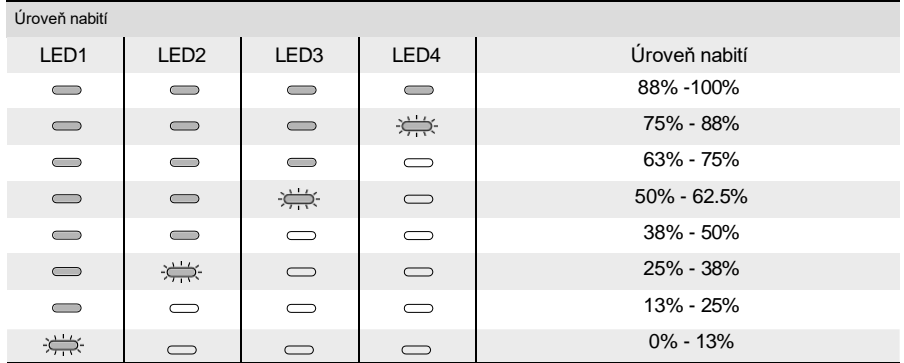

### **Zapnutí/vypnutí**

Pro zapnutí/vypnutí akumulátoru stiskněte hlavní vypínač a podržte jej po dobu dvou vteřin.

#### **Poznámka k provozu za nízkých teplot**

- 1. Výkon akumulátoru je výrazně omezen provozem při teplotách nižších než 5° C (41° F). Před použitím se ujistěte, že je akumulátor plně nabit a že je napětí jednotlivých článků 4.2 V.
- 2.Při provozu za extrémně chladného počasí nemusí teplota akumulátoru dosáhnout minimální provozní teploty pro nabití. V takovýchto případech proveďte izolaci akumulátoru dle potřeby.
- 3. Pro zajištění optimálního výkonu je vhodné udržovat teplotu jádra akumulátoru při používání nad 20 °C (68 °F).

### Popis LED indikátorů robota

Robot je vybaven LED indikátory na čtyřech modulech ochranných plátů karoserie podvozku, které indikují aktuální stav robota.

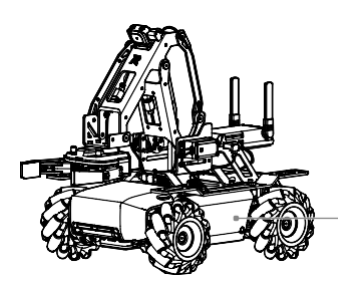

LED indikátor podvozku, jeden pro každý ochranný plát.

Popis LED indikátorů

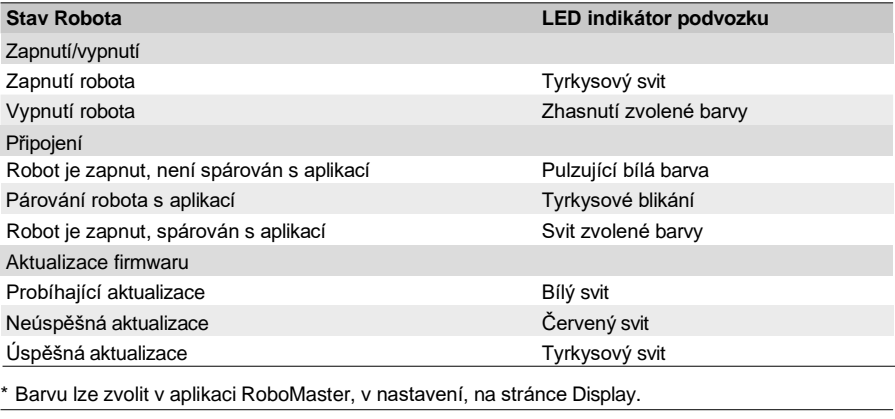

Ŷ. Po zvolení barvy se změní barva LED indikátoru podvozku.

### Servo

#### Úvod

Servo představuje pohon pro robota a podporuje přizpůsobené ovládací schopnosti prostřednictvím programovacích rozhraní robota. Servo zajišťuje minimální vůli převodů, vysokou přesnost ovládání a velký výstupní točivý moment. Mezi jeho další využití patří napájení robotického ramene a podpora režimu stejnosměrného převodového motoru, který uživatelům umožňuje stavět zvedací konstrukce.

Servo používá režim sběrnice RS485 a je kompatibilní s režimem PWM. Když je k pohonu robotického ramene použito servo, systém se automaticky přepne do režimu sběrnice RS485. Při samostatném použití může servo pracovat buď v režimu sběrnice RS485 nebo v režimu PWM. Systém se automaticky přepíná podle vstupního signálu.

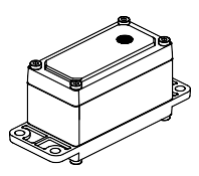

#### Servo PWM port

Pin portu je zobrazen níže:

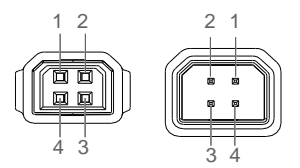

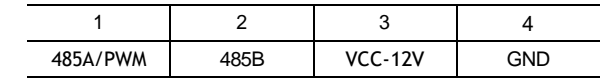

Servo podporuje dva režimy ovládání: režim úhlu a režim rychlosti. Signál PWM má frekvenci 50 Hz a pracovní cyklus v rozsahu od 2,5 % do 12,5 %.

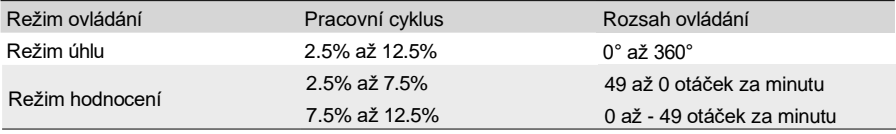

#### **Popis LED indikátorov pre servo**

LED indikátory sa používajú na zobrazenie stavu serva. Vysvetlivky sú

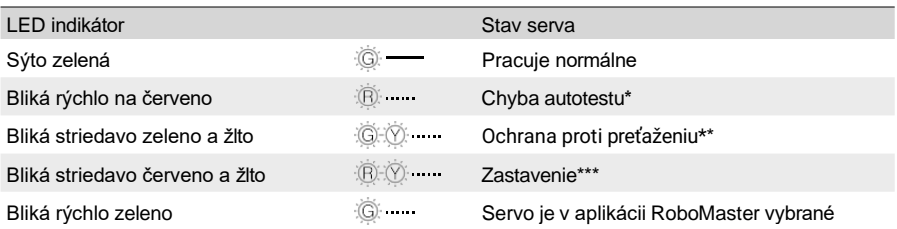

Servo po zapnutí vykoná autotest. Ak dôjde k chybe autotestu, znova pripojte servo k zdroju napájania. Ak servo po niekoľkonásobnom zapnutí stále nefunguje normálne, kontaktujte podporu DJI.

\*\* Servo prestane produkovať krútiaci moment po 200 milisekundách preťaženia a automaticky obnoví výstup po troch sekundách.

\*\*\* Ak sa servo zastaví, skontrolujte aktuálnu činnosť a znova pripojte servo k napájaniu.

**N** • Pri používaní sa nedotýkajte serva, aby nedošlo k zraneniu..

Nezasahujte servo. Mohlo by dôjsť k zníženiu jeho životnosti alebo k trvalému poškodeniu.

Keď sa upozornenie na preťaženie serva objaví v aplikácii viackrát, okamžite zastavte operáciu a skontrolujte fungovanie a štruktúru robotického ramena alebo serva.

Pri montáži serva na robotické rameno buďte opatrní pri používaní programovacieho rozhrania, aby nedošlo k ovplyvneniu limitnej štruktúry robotického ramena.

Keď je servo v režime PWM, nie je možné jeho stav zobraziť na počítači. Aktuálny stav serva je možné získať z LED indikátora.

#### Robotická ruka a uchopovač

Úvod

Robotické rameno robota podporuje presné riadenie z pohľadu prvej osoby a je možné ho použiť s uchopovačom. V aplikácii RoboMaster môžete pomocou ovládania robotického ramena a uchopovača, uchopovať a presúvať predmety (FPV).

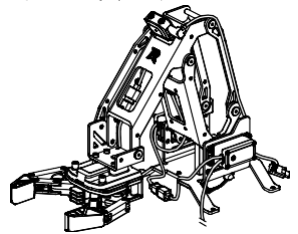

Návod na použitie

Pri používaní netlačte na robotické rameno alebo uchopovač.

Môžete ovládať rozsah pohybu robotického ramena a vzdialenosť uchopenia uchopovača. Horizontálny rozsah pohybu robotického ramena je 0-0,22 m, zatiaľ čo vertikálny rozsah je 0-0,15 m. Vzdialenosť úchopu uchopovača je 10 cm.

 $\triangle$  • Abyste předešli zranění, nedotýkejte se při používání robotického ramene nebo uchopovače. Nezasahujte ani nepoškozujte robotické rameno nebo uchopovač. Může být negativně ovlivněn jejich výkon.

Kvapky vody a cudzie predmety včas očistite, aby nedošlo k skorodovaniu konštrukcie.

#### Uchopovač PWM port

Pin portu je zobrazený nižšie:

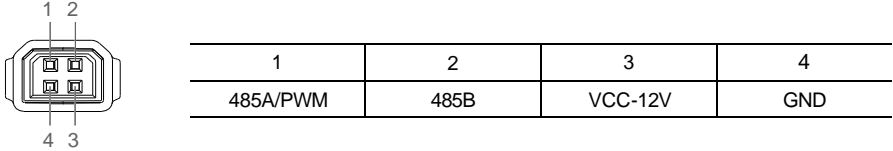

Uchopovač podporuje režim riadenia krútiaceho momentu. Signál PWM má frekvenciu 50 Hz a pracovný cyklus v rozsahu od 2,5 % do 12,5 %. 2,5%-7,5% zodpovedá uzatváracej sile uchopovača (Max-0) a 7,5%-12,5% jeho otváracej sile (0-Max).

### Modul napájacieho konektora

#### Úvod

Modul napájacieho konektora môže pripojiť a napájať hardvér tretích strán a ponúka viac portov na pripojenie hardvéru a vytváranie vlastných programov a aplikácií.

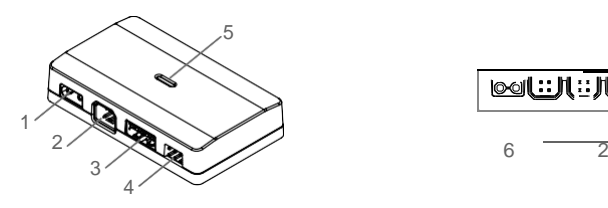

- 1. Vstupný port 12V Vstupní napätie je 9.6-12.6 V.
- 2. Port zbernice CAN Bus Pripojte CAN bus kábel.
- 3. Výstupný port 5V/2A Výstupné napätie je 5 V a podporuje prúdový výstup až 2 A.

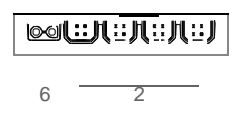

- 4. Výstupný port 5V/4A Výstupné napätie je 5 V a podporuje prúdový výstup až 4 A.
- 5. LED indikátor Označuje stav modulu napájacieho konektora.
- 6. 12V vodivý výstupný napájací port vedie napájanie spoločne s 12V vstupným napájacím portom.

 $\overline{\Delta}$  Pokiaľ sú použité oba výstupné porty 5V, modul podporuje prúdový výstup až 4A.

#### **Montáž modulu napájacieho konektora**

1. Odpojte napájací kábel pohybového ovládača.

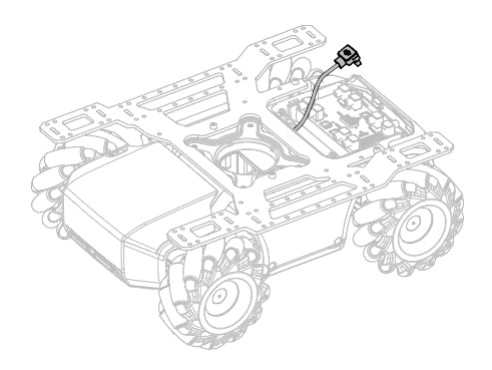

#### **ROBOMASTER EP Core užívateľská príručka**

2. Pripojte napájací kábel a Y-kábel.

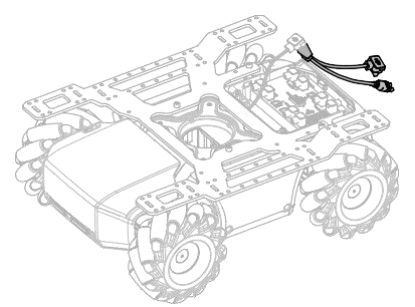

3. Po pripojení Y-kábla k ovládaču pohybu, ako je znázornené nižšie, umiestnite napájací kábel na podpovez a pretiahnite XT30 napájací kábel Y-kábla stredným rámom podvozku do jeho kabíny.

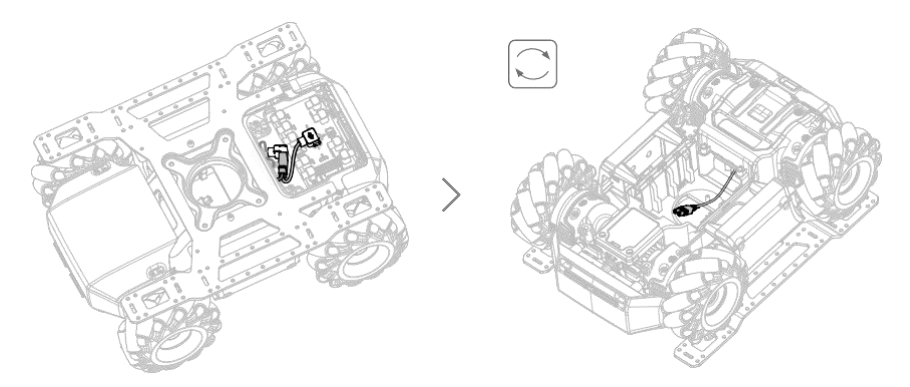

4. Ako je znázornené nižšie, pripojte koniec A 12cm dátového kábla k ovládaču pohybu a pretiahnite koniec B stredným rámom podvozku do kabíny podvozku.

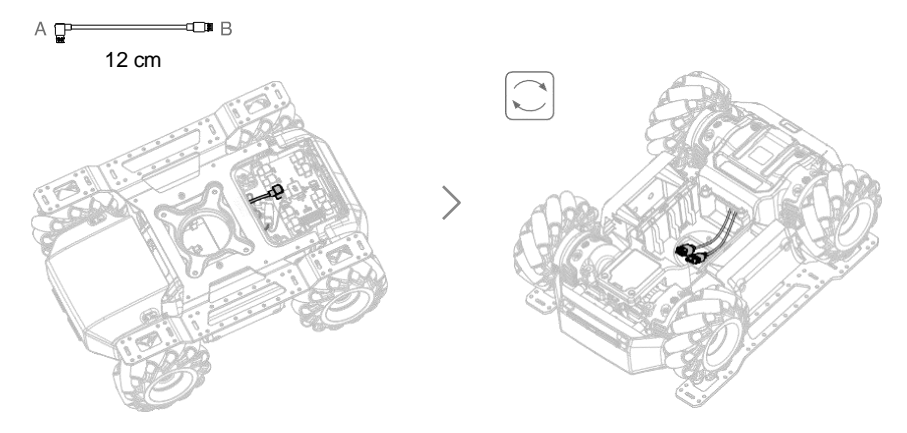

5. Ako je znázornené nižšie, pripojte napájací kábel XT30 v kabíne podvozku k vstupnému portu 12 V a koniec B 12 cm dátového kábla k portu zbernice CAN modulu napájacieho konektora. Zaistite modul v kabíne podvozku.

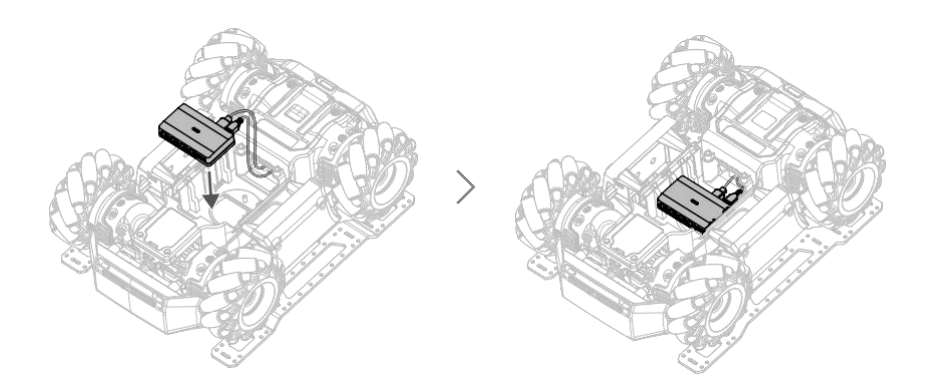

#### **Popis LED indikátora pre modul napájacieho konektora**

LED indikátor sa používa na indikáciu stavu modulu napájacieho konektora. Podrobnosti sú nasledujúce:

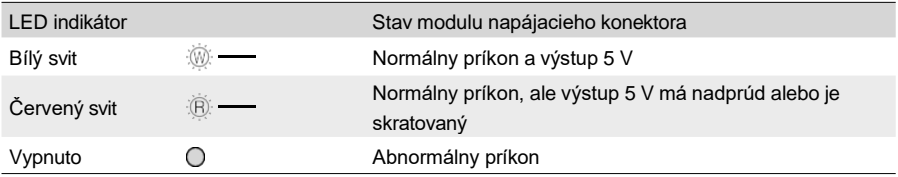

### Infračervený senzor vzdialenosti (TOF)

#### Úvod

Infračervený senzor vzdialenosti vypočítava vzdialenosť medzi senzorom a objektom pomocou merania doby, za ktorú infračervené svetlo dosiahne objekt a vráti sa k senzoru. Infračervený senzor vzdialenosti sa skladá z osvetľovacej jednotky, optického prijímača a systému spracovania signálu. Osvetľovacia jednotka vysiela lúč modulovaného blízkeho infračerveného svetla. Keď je lúč svetla odrazený predmetom, bude odrazený lúč smerovaný cez optický prijímač a premenený na prúd. Prijímač prenáša generovaný elektrický signál do systému spracovania signálu pre demoduláciu a výpočet vzdialenosti.

Infračervený senzor vzdialenosti má zorné pole (FOV) 20° a meria v rámci neho vzdialenosť objektov. Pokiaľ je vo vnútri FOV viac objektov v rôznych vzdialenostiach, nameraná vzdialenosť bude v rozsahu najbližšieho a najvzdialenejšieho objektu. Skutočné namerané dáta sa vzťahujú k pomeru veľkosti a odrazivosti objektu. O infračervenom snímači vzdialenosti sa môžete dozvedieť viac prostredníctvom praxe.

S rozsahom merania 0,1-10 metrov meria infračervený senzor vzdialenosti presne s odchýlkou 5%. Pridanie programovateľných modulov do Scratch taktiež poskytuje spoľahlivé informácie o meraní vzdialenosti. Vďaka tomu môže robot vnímať svoje prostredie a vyhýbať sa prekážkam, čím používatelia prehlbujú porozumenie pokročilým princípom autonómneho riadenia.

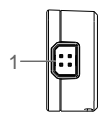

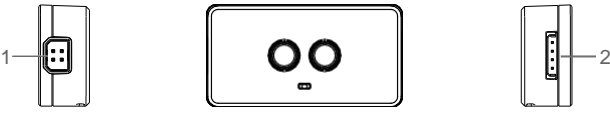

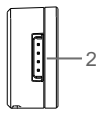

- 1. Port zbernice CAN Bus Pripojte sa k robotu pomocou kábla zbernice CAN.
- 2. Sériový port
	- a) a) Sériový signál podporuje úroveň 3,3 V. b) Vstupné napätie je 5-12,6 V.

Montáž infračerveného snímača vzdialenosti

Infračervený snímač vzdialenosti je možné namontovať na plošinu podvozku pomocou montážneho držiaka TOF. Pokiaľ je namontovaný na prednej strane predlžovacej plošiny, musí byť držiak najprv pripevnený k priamej spojovacej tyči.

Ak je požadované, aby bol infračervený senzor vzdialenosti namontovaný na zadnú stranu robota, musíte si navrhnúť svoje vlastné diely a zmeniť polohu riadiacej jednotky a infračerveného senzora vzdialenosti bez toho, aby to ovplyvnilo inštaláciu alebo pripojenie ďalších dielov.

1. Na montáž modulu TOF použite jednu skrutku M3-C na upevnenie infračerveného snímača vzdialenosti k montážnej konzole TOF

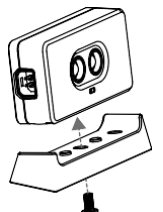

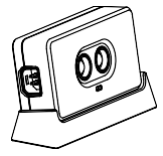

Ľavá strana:

2. Pomocou dvoch skrutiek M3-D pripevnite modul TOF k ľavej strane plošiny, ktorá sa nachádza nad ľavým ochranným plátom podvozku.

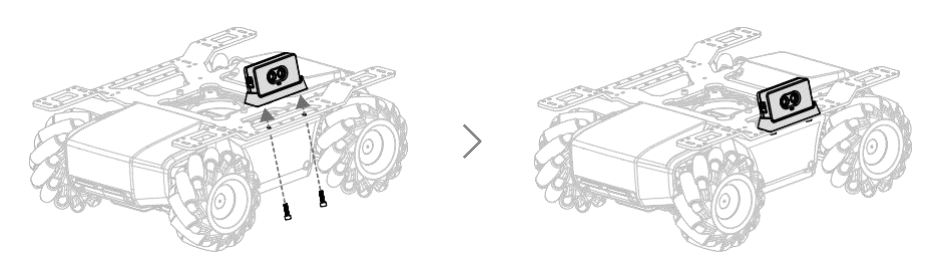

3. Ako je znázornené nižšie, prepojte modul TOF s modulom napájacieho konektora pomocou 14cm dátového kábla

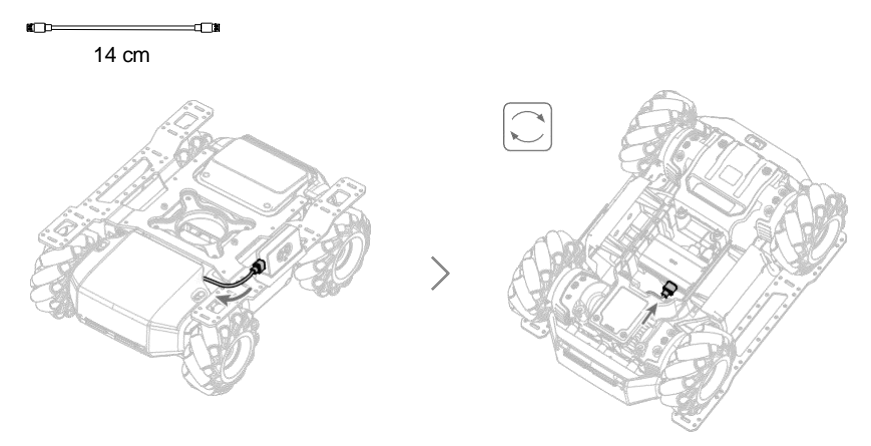

Pravá strana:

4.Pomocou dvoch skrutiek M3-D pripevnite modul TOF k pravej strane plošiny, ktorá sa nachádza nad pravým ochranným plátom podvozku.

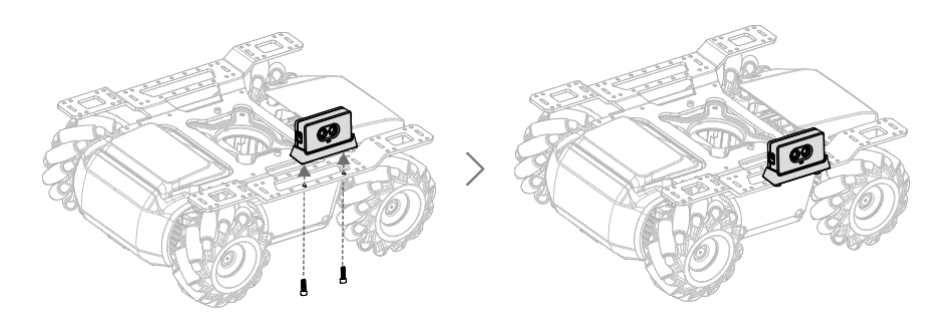

#### **ROBOMASTER EP Core užívateľská príručka**

5. Po odstránení skrutiek pravého ochranného plátu prepojte modul TOF s pravým ochranným plátom pomocou 12cm dátového kábla.

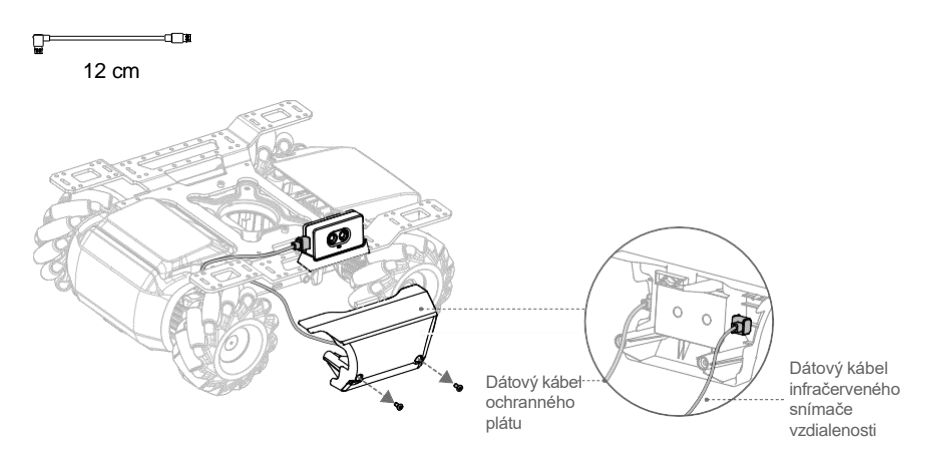

6. Zarovnajte dátový kábel, ako je znázornené nižšie, a znovu namontujte pravý ochranný plát.

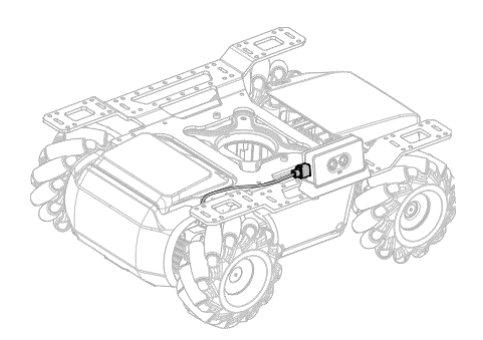

Predná strana:

7. Pomocou dvoch skrutiek M3-D pripevnite modul TOF k priamej spojovacej tyči.

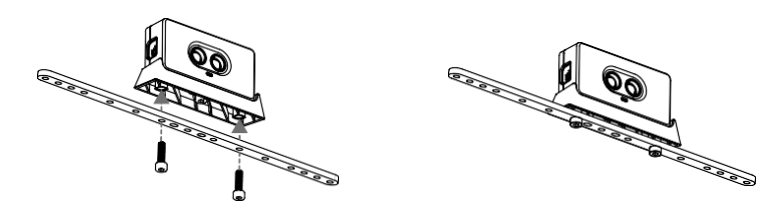

8. Pomocou dvoch skrutiek M3-C upevnite priamu spojovaciu tyč k prednej časti predlžovacej plošiny.

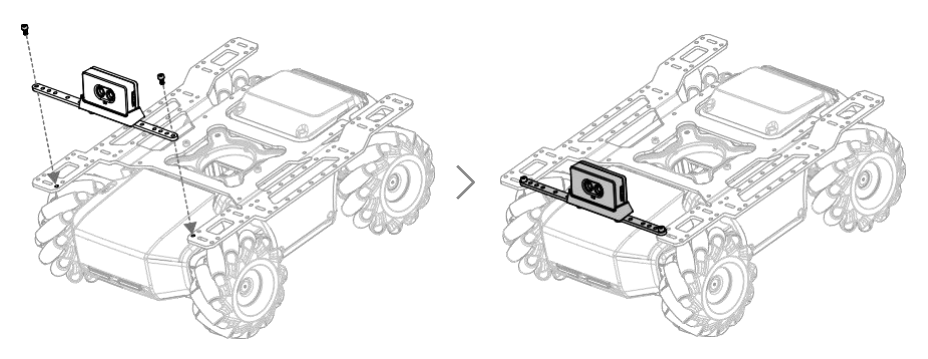

9. Ako je znázornené nižšie, prepojte modul TOF s modulom napájacieho konektora pomocou 14cm dátového kábla.

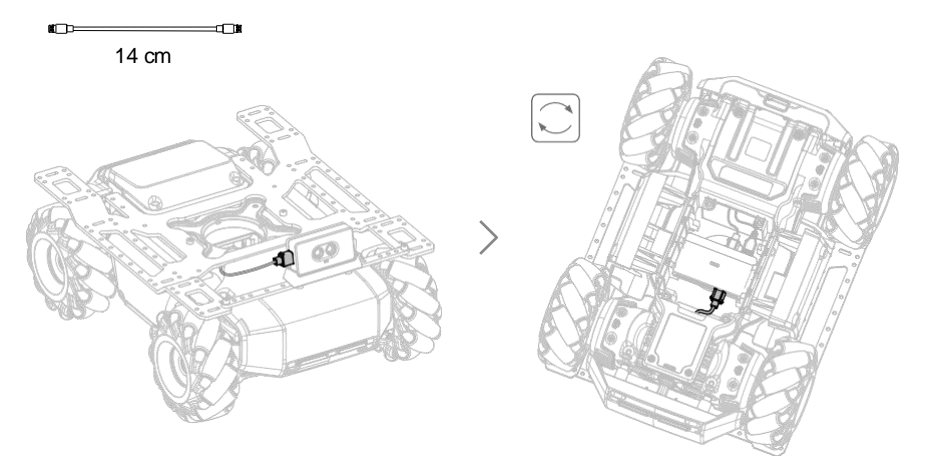

#### Inštrukcie sériového protokolu

Infračervený senzor vzdialenosti podporuje komunikáciu so zbernicou CAN a sériovým protokolom s otvoreným textom, čo umožňuje použitie senzora na platforme tretej strany. Nižšie sú uvedené parametre konfigurácie portu:

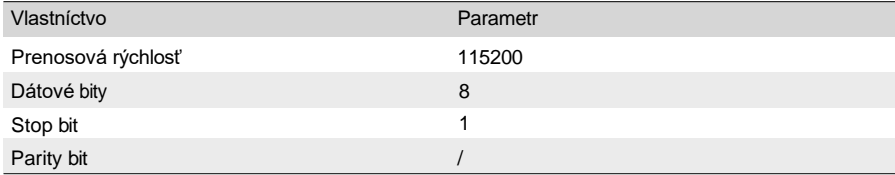

#### **ROBOMASTER EP Core užívateľská príručka**

Na komunikáciu s infračerveným senzorom vzdialenosti využite odoslanie reťazca obyčajného textu cez sériové číslo. Nižšie sú uvedené ovládacie príkazy, ktoré infračervený snímač vzdialenosti

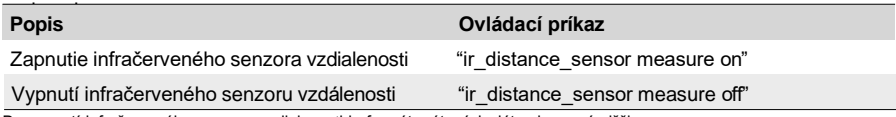

Po zapnutí infračerveného senzora vzdialenosti je formát vrátených dát zobrazený nižšie:

"ir distance: 100", 100 jednotka mm je vzorka nameraných dát, ktoré sú senzorom vytvárané.

#### **Popis LED indikátora pre infračervený senzor vzdialenosti**

LED indikátor sa používa na indikaciu stavu infračerveného snímača vzdialenosti. Podrobnosti sú nasledujúce:

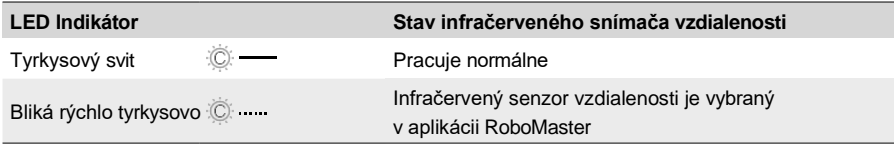

#### Použitie infračerveného senzora vzdialenosti

Infračervený senzor vzdialenosti by nemal byť pri používaní ničím blokovaný či narušovaný. Šošovka senzora by mala byť pri používaní čistá a bez škvŕn. Nie je doporučené senzor používať v nižšie uvedených situáciách. V opačnom prípade môže byť presnosť merania znížená alebo sa môže senzor stať nefunkčným..

- a. Používanie senzora na zrkadlách či priehľadných predmetoch.
- b. Používanie senzora na materiáloch s vysokou absorpčnou schopnosťou, ako je napríklad matná čierna.
- c. Používanie senzora v daždi av hmle.
- d. Používanie senzora na silnom reflektore, napríklad na dopravnej značke alebo reflexnom páse.
- e. Používanie senzora na priamom slnku.
- f. Používanie senzora na malej alebo nízkej prekážke.

 $\hat{\wedge}$  •Pri montáži na plošinu podvozku je modul TOF naklonený o 10° nahor a nemôže detekovať zem.

#### Adaptér

### Úvod

Robot je vybavený štyrmi senzorovými adaptérmi, ID je štandardne nastavené na 1. Každý adaptér senzora má dva porty senzora a poskytuje napájanie, takže je vhodné pripojiť a napájať senzory tretích strán, ktoré merajú vstupy, ako je teplota, tlak a vzdialenosť. Senzorické dáta môžu byť použité v Scratch, čo umožňuje nekonečné možnosti programovania.

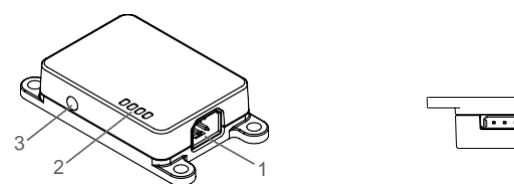

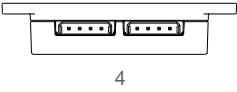

1. Port zbernice CAN Bus

Pripojte sa pomocou kábla zbernice CAN.

2. LED Indikátor

Označuje stav adaptéra senzoru.

3. Adresovacie tlačidlo

Nastavte ID adaptéra snímača.

4. Port senzora

Podporuje zber prepínačov a analógových signálov, jeho vstupný rozsah 0-3,3 V.

#### Montáž adaptéru senzora

1. Pomocou ôsmich skrutiek M3-C pripevnite dva adaptéry snímača do konkrétnych pozícií na zadnej strane predlžovacej plošiny, ako je znázornené nižšie.

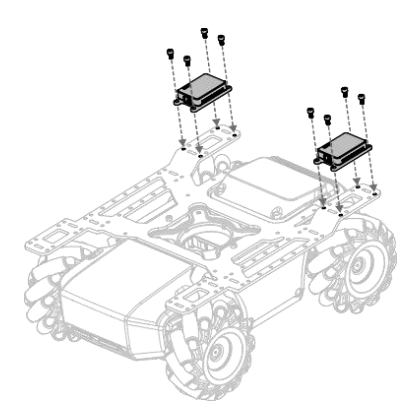

#### **ROBOMASTER EP Core užívateľská príručka**

2. Po odstránení skrutiek ľavého panciera a pravého panciera prepojte príslušné adaptéry senzoro ciermi pomocou dvoch 12cm dátových káblov.

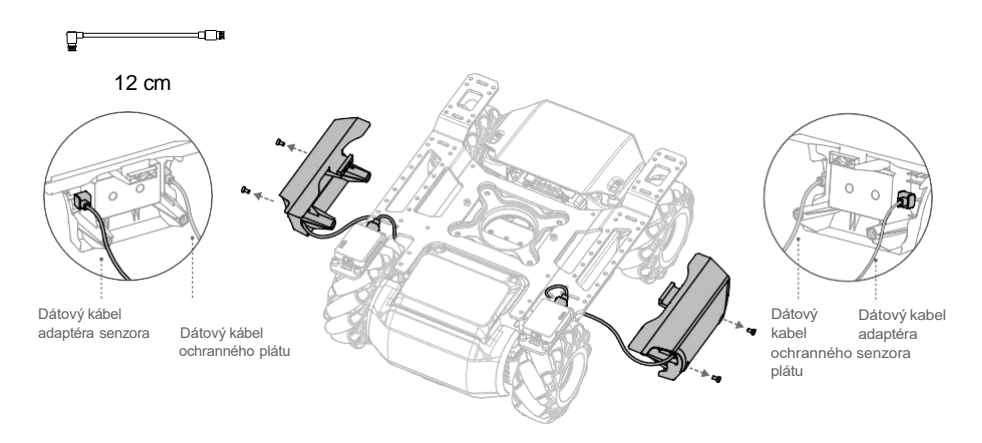

3. Usporiadajte dátové káble, ako je znázornené nižšie, a znovu namontujte ochranný plát.

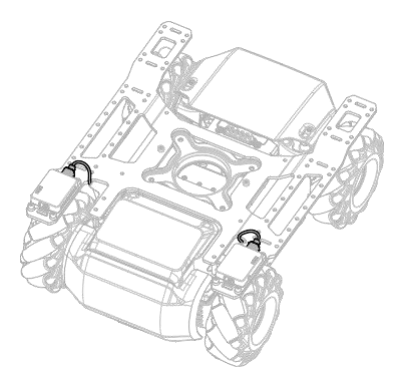

4. Pomocou ôsmich skrutiek M3-C upevnite dva adaptéry senzora na konkrétne pozície prednej strany predlžovacej plošiny, ako je znázornené nižšie.

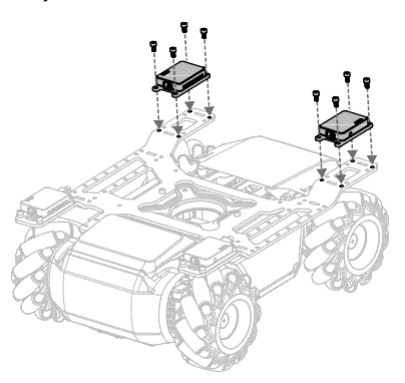

5. Ako je znázornené nižšie, pripojte adaptér snímača k modulu napájacieho konektora pomocou dvoch 14cm dátových káblov dátových káblov.

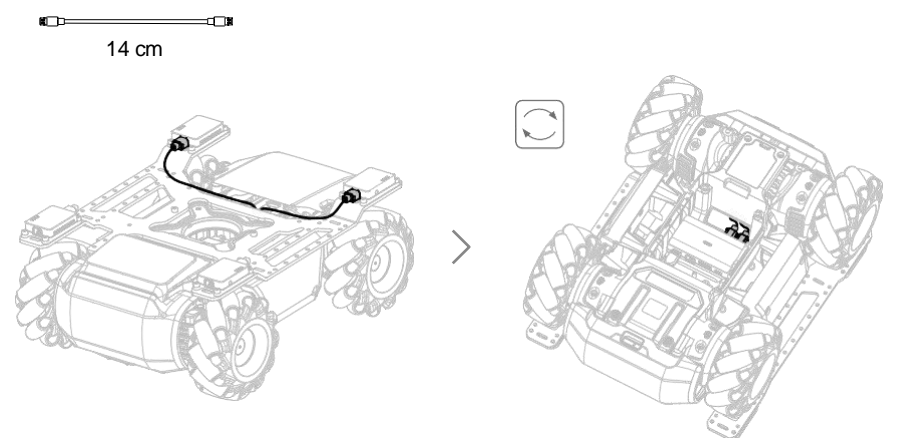

### LED indikátor pre adaptér senzora

LED indikátor sa používa na indikáciu stavu adaptéra snímača. Podrobnosti sú nasledujúce:

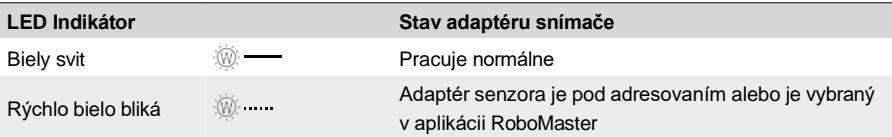

### Priama spojovacia tyč

Priama spojovacia tyč môže byť pripevnená k plošine na rozšírenie podvozku. Je možné na ňu nainštalovať infračervený snímač vzdialenosti alebo kameru. Nižšie je uvedený postup inštalácie kamery.

1. Pomocou dvoch skrutiek M3-C upevnite kameru do konkrétnej polohy priamej spojovacej tyče.

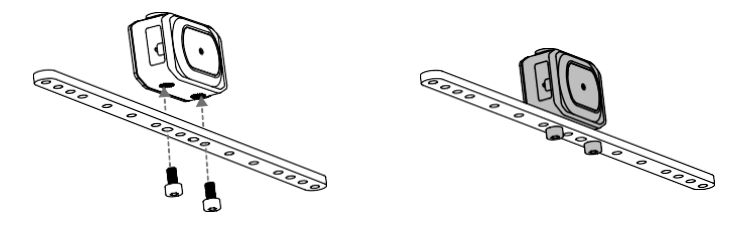

2. Pomocou dvoch skrutiek M3-C upevnite priamu spojovaciu tyč k prednej časti podvozku.

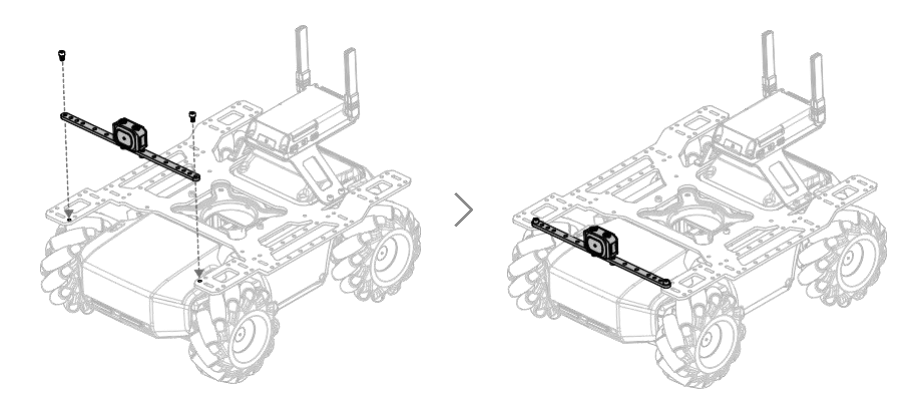

3. Prepojte kameru s riadiacou jednotkou pomocou predlžovacieho kábla kamery.

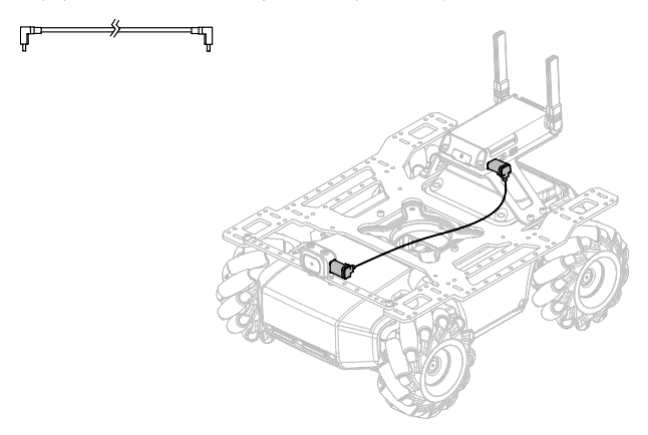

### Platforma na predĺženie prednej nápravy

Predlžovaciu plošinu prednej nápravy je možné upevniť na prednú časť podvozku, aby bolo možné nainštalovať uchopovač alebo snímač. Nižšie je uvedený postup inštalácie uchopovača.

1.Pomocou štyroch skrutiek M3-C pripevnite uchopovač do konkrétnej polohy na plošine predĺženia prednej nápravy.

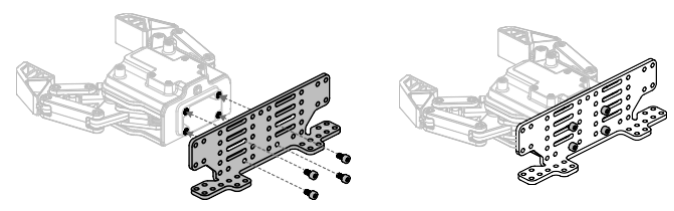

2. Pomocou štyroch skrutiek M3-C pripevnite predlžovaciu plošinu prednej nápravy k prednej časti podvozku.

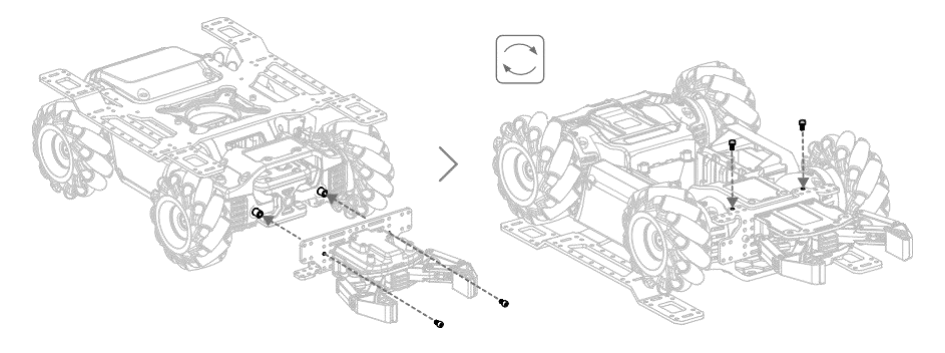

### Stavebný blok rozšírenie

Robot je kompatibilný so stavebnými blokmi rozšírenia tretích strán. Nižšie je uvedený návod, ako ich na robota namontovať.

Použite štyri skrutky M3-B na upevnenie stavebných blokov rozšírenia k plošine podvozku. K robotovi je potom možné pridať ďalšie stavebné bloky rozšírenia.

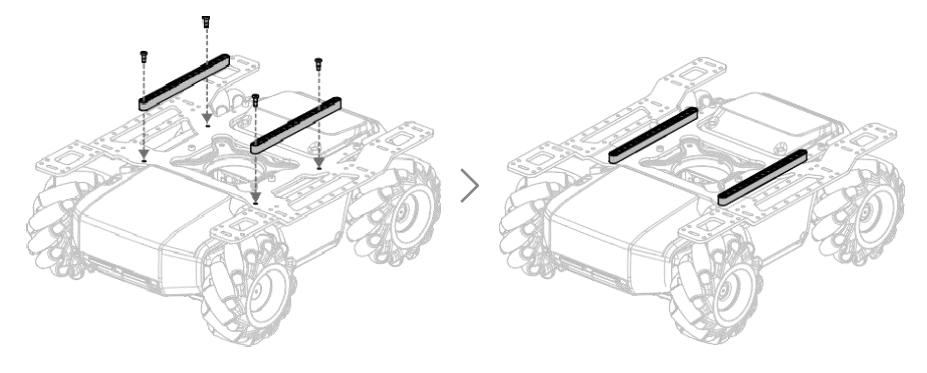

### Robot a platformy tretích strán

Robot je kompatibilný s platformami tretích strán. Platformy tretích strán sú napájané modulom napájacieho konektora a komunikujú s robotom pomocou protokolu SDK. Pre viac informácií navštívte [https://www.robomaster-dev.rtfd.io.](http://www.robomaster-dev.rtfd.io/)

Sú možné dva spôsoby, ako pripojiť robota k platformám tretích strán:

a) UART pripojenie

Platforma Arduino<sup>™</sup> sa pripája k modulu napájacieho konektora a komunikuje s robotom cez port UART ovládača pohybu:

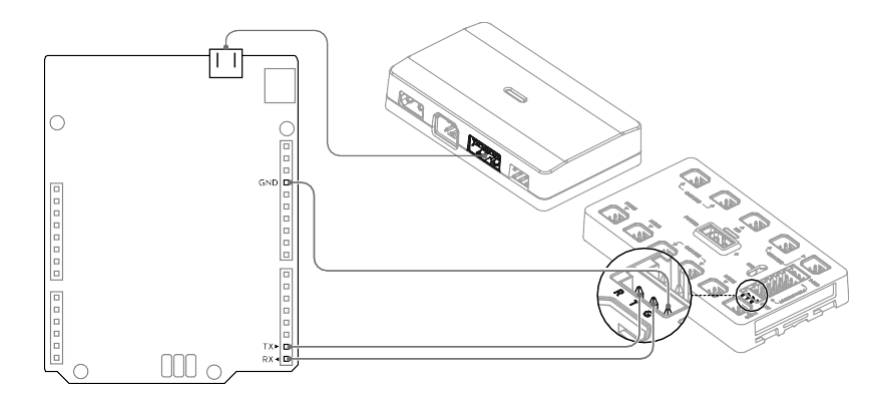

Platforma Micro:bit™ sa pripája k modulu napájacieho konektora a komunikuje s robotom cez port UART ovládača pohybu:

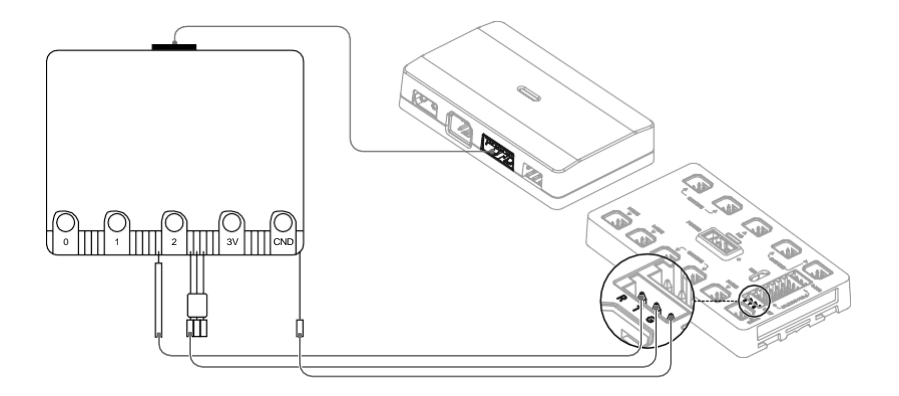

#### b) Pripojenie USB

Platforma Raspberry Pi™ sa pripája k modulu napájacieho konektora a komunikuje s robotom cez USB port riadiacej jednotky:

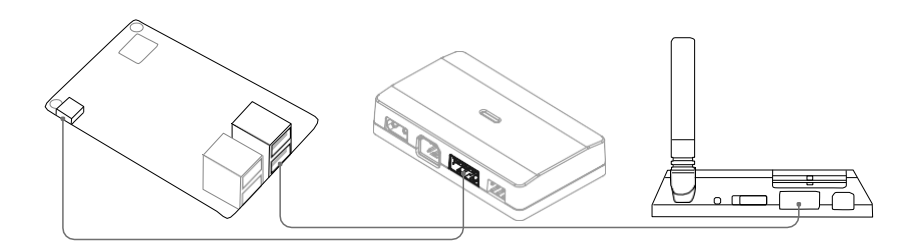

Platforma Jetson Nano™ sa pripája k modulu napájacieho konektora a komunikuje s robotom cez USB port riadiacej jednotky:

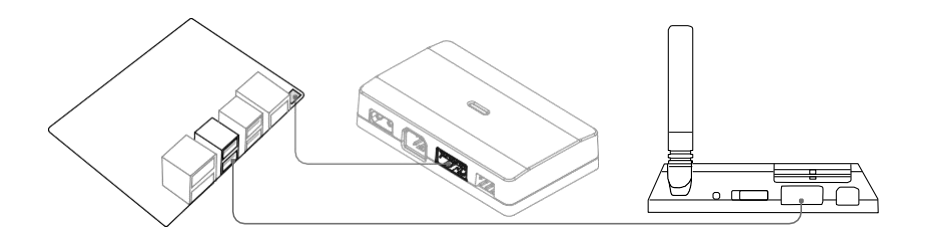

Tento produkt nie je autorizovaný, sponzorovaný ani inak schválený vyššie uvedenými značkami a spojenie medzi týmto produktom a vyššie uvedenými značkami by malo byť považované iba ako referencie.

### Ovládač (nie je súčasťou balenia)

#### Úvod

Po prepojení s mobilným zariadením je možné robota ovládať kombinovane pomocou ovládača a aplikácie RoboMaster. K ovládaču je možné pripojiť myš pre ovládanie robota s vyššou presnosťou.

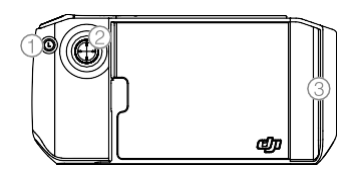

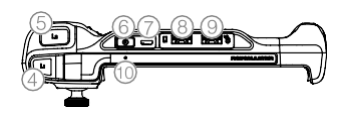

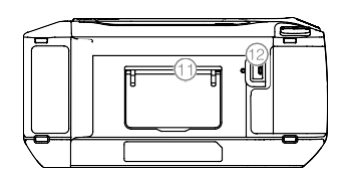

- 1. Tlačidlo špeciálne schopnosti
- 2. Ovládacia páčka
- 3. Držiak pre mobilné zariadenia
- 4. Tlačidlo pre schladenie
- 5. Tlačidlo streľby
- 6. Hlavný vypínač
- 7. Nabíjací port (micro USB)
- 8. Port pre pripojenie mobilného zariadenia (USB)
- 9. Port pre pripojenie myši (USB)
- 10. Stavový LED indikátor
- 11. Stojan ovládača
- 12. Tlačidlo pre použitie získaného bonusu

 $\hat{\wedge}$  Ovládač disponuje dvoma USB portami - Do portu pre myš nie je možné zapojiť mobilné zariadenie a naopak.

#### Nabíjanie ovládača

Pred prvým použitím ovládača ho nabite do plna.

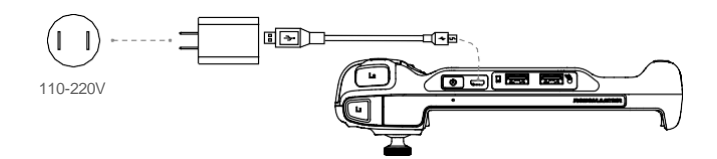

Nabíjanie trvá približne dve hodiny. USB nabíjač nie je súčasťou balenia.

#### Aktualizácia firmvéru

Firmware ovládače je možné aktualizovať cez aplikáciu RoboMaster. Ak je dostupná aktualizácia firmvéru, objaví sa po pripojení ovládača hlásenia v aplikácii RoboMaster. Na vykonanie aktualizácie nasledujte pokyny hlásenia.

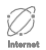

Pre stiahnutie aktualizácie je nevyhnutné pripojenie k internetu.

#### Popis stavových LED indikátorů ovladače

Stavový LED indikátor ukazuje aktuální stav baterie ovladače.

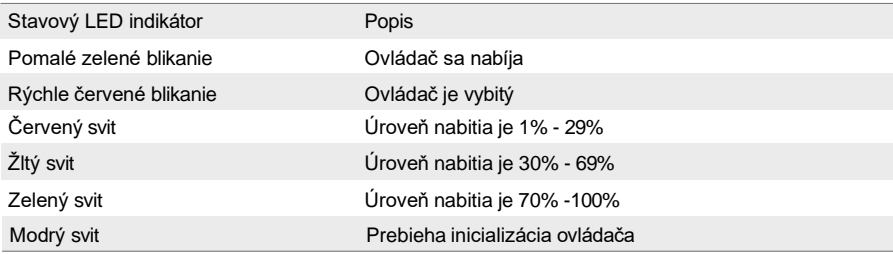

#### Technické údaje

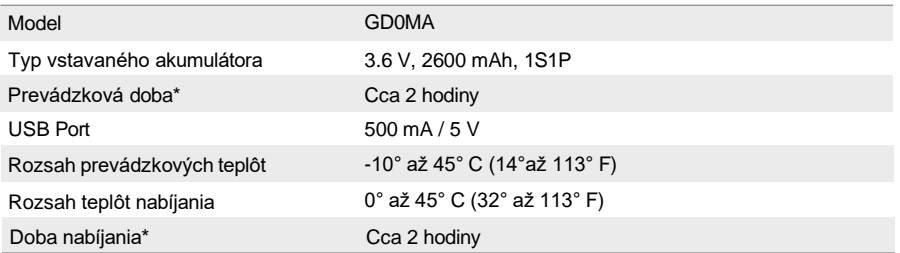

\* Prevádzková doba bola zmeraná pri použití so zariadením Android. Doba nabíjania bola zmeraná pri použití 10 W USB nabíjača pri teplote 25 ° C (77 ° F). Prevádzková doba aj doba nabíjania boli zmerané v laboratórnych podmienkach, slúžia teda iba ako referencie.

# **Obsluha robota**

### Pred spustením

Pred spustením robota vykonajte nasledujúce:

- 1. Uistite sa, že je riadiaca jednotka pohybu dostatočne upevnená k podvozku, že sú káble riadiacej jednotky správne zapojené a že sú skrutky zadného ochranného plátu dostatočne utiahnuté.
- 2. Uistite sa, že riadiaca jednotka, dialo, kamera a reproduktor sú správne zapojené.
- 3. Uistite sa, že je v zariadení vložená microSD karta.
- 4. Uistite sa, že je akumulátor dostatočne nabitý a správne nainštalovaný v robote.
- 5. Pre optimálny prenos signálu Wi-Fi uistite, že antény riadiacej jednotky zvierajú s riadiacou jednotkou 90° uhol.

#### Zapnutie akumulátora

Stlačte hlavný vypínač akumulátora a podržte ho po dobu dvoch tretín pre zapnutie/vypnutie robota.

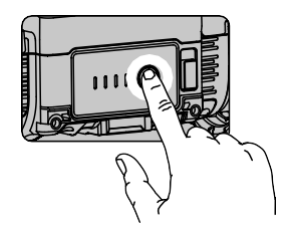

### Ovládanie robota pomocou mobilného zariadenia

Spárovanie s aplikáciou RoboMaster

Pre ovládanie robota je nevyhnutné, aby bol spárovaný s aplikáciou RoboMaster.

#### Výber okolitého prostredia

Robota prevádzkujte na rovných povrchoch ako sú podlahy alebo koberce. Pri prevádzke na nerovných povrchoch ako je štrk alebo piesok môže dôjsť k poškodeniu kolies a motorov.

#### Režim Solo

Pri vstupe do režimu Solo sa v aplikácii objaví nasledujúce rozhranie

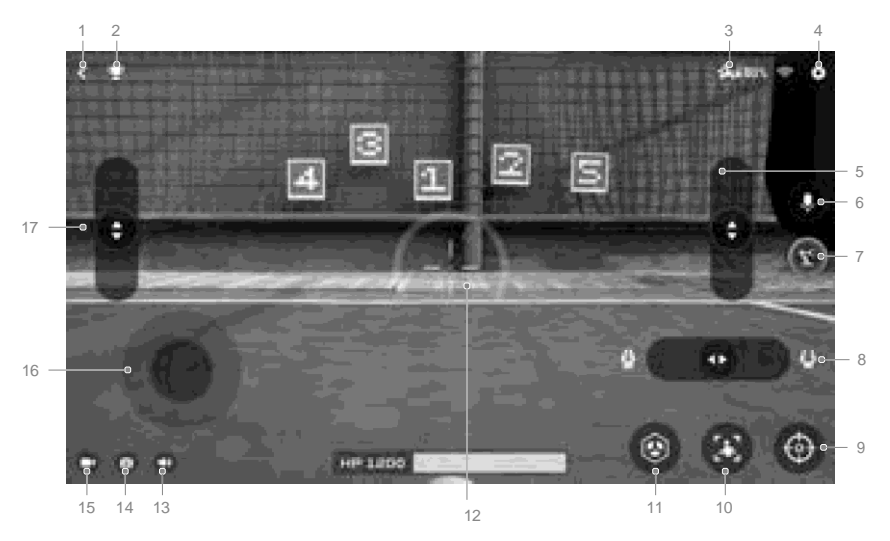

- 1. Tlačidlo späť: Kliknite pre návrat na domovskú stránku.
- 2. Tlačidlo voľby herných režimov: Kliknite pre vstup do režimov Target Practice alebo Target Race.
- 3. Tlačidlo stavu párovania: Kliknite pre zobrazenie postupu pre spárovanie robota s aplikáciou RoboMaster.
- 4. Tlačidlo nastavenia: Kliknite pre vstup do nastavenia.
- 5. Posuvník ovládania robotického ramena: Kliknite pre zdvihnutie alebo spustenie robotického ramena.
- 6. Tlačidlo interkomu: Kliknite pre nahranie a prehranie zvuku.
- 7. Tlačidlo robotického ramena: Kliknite pre prepnete rozhranie FPV.
- 8. Posuvník ovládania uchopovača: Kliknite pre ovládanie vzdialenosti uchopenia uchopovača.
- 9. Tlačidlo zoom: Kliknite pre štvornásobné priblíženie.
- 10. Tlačidlo pre spustenie režimu Follow: Kliknite pre spustenie režimu Follow.

Poznámka: EP Core túto funkciu nepodporuje. Nasledujúce situácie majú vplyv na fungovanie režimu Follow:

- a. Sledovaná osoba je čiastočne alebo úplne zakrytá prekážkou.
- b. Sledovaná osoba vykoná náhlu zmenu pohybu.
- c. Svetelné podmienky prostredia sa náhle zmenia z tmavých na svetlé a naopak.
- d. Sledovaná osoba farebne splýva s okolitým prostredím.
- 11. Tlačidlo špeciálne schopnosti: Kliknite pre spustenie naprogramovanej špeciálne schopnosti.
- 12. Mieridlá: Slúžia pre zameranie cieľa.
- 13. Tlačidlo stlmenia: Kliknite pre stlmenie zvukov mobilnej aplikácie.
- 14. Tlačidlo spúšte: Kliknite pre vytvorenie fotografie.
- 15. Tlačidlo nahrávania: Kliknite pre spustenie nahrávania videa.
- 16. Tlačidlo ovládania podvozku: Kliknite pre pohyb podvozkom.
- 17. Posuvník ovládania robotického ramena: Kliknite pre zloženie alebo rozloženie robotického ramena.

#### Obsluha robota

Živý náhľad slúži na ovládanie podvozku, robotického ramena a uchopovača.

#### Ovládanie podvozku

Kliknutím na tlačidlo ovládania podvozku presuniete robota dopredu, dozadu alebo do strany.

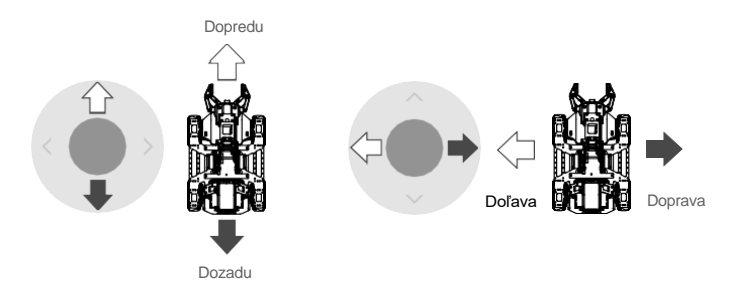

#### Ovládanie robotického ramena

Kliknutím na tlačidlo robotického ramena prepnete na rozhranie FPV robota. Posuvníky ovládania robotického ramena môžete použiť na zdvíhanie alebo spúšťanie a skladanie alebo rozkladanie robotického ramena.

Ovládanie uchopovača

Kliknutím na tlačidlo robotického ramena prepnete na rozhranie FPV robota. Použite ovládací posuvník uchopovača vpravo dole na ovládanie jeho vzdialenosti.

# **Herné režimy**

#### Ovládanie robota pomocou ovládača

#### Úvod

Sovladačem lze robota ovládat následujícími způsoby:

- 1. Pripojenie ovládača k mobilnému zariadeniu.
- 2. Pripojenie ovládača a myši k mobilnému zariadeniu.
- 3. Pripojenie ovládača, myši a klávesnice k mobilnému zariadeniu.

#### Pripojenie ovládača

- Pripojte mobilné zariadenie k ovládaču zapojením micro USB kábla (nie je súčasťou balenia) do USB zdierky pre mobilné zariadenia v ovládači.
- Vložte mobilné zariadenie do posuvného držiaka tak, aby kábel smeroval k ovládacej páke ovládača.
- Stlačením hlavného vypínača ovládač zapnete. Stlačením a podržaním hlavného vypínača ovládač vypnete.

#### Základné ovládanie ovládača

- Ak je k mobilnému zariadeniu pripojený ovládač, pohyb podvozku je riadený ovládacou pákou ovládača. V tomto prípade nie je možné riadiť pohyb podvozku na obrazovke mobilného zariadenia.
- Tlačidlá na ovládači slúžia na vykonávanie funkcií na robotovi. Tieto funkcie tiež môžete vykonávať prostredníctvom aplikácie.

#### Používanie ovládača

Ak je k mobilnému zariadeniu pripojený ovládač, pohyb podvozku je riadený ovládacou pákou ovládača. V tomto prípade nie je možné riadiť pohyb podvozku na obrazovke mobilného zariadenia.

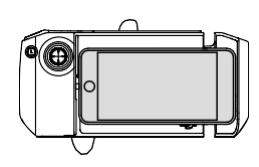

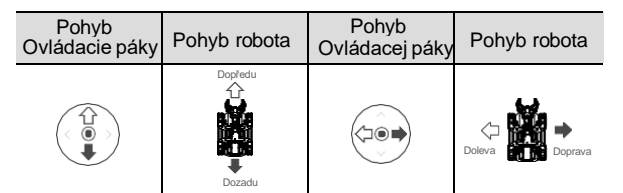

Ovládacou pákou je možné ovládať pohyb robota v smeroch dopredu, dozadu a do strán.

#### Ovládanie ovládača s myšou

Po pripojení ovládača k mobilnému zariadeniu je možné k ovládaču pripojiť myš. Ovládacou pákou ovládača je možné ovládať pohyb podvozku. Myšou je možné vykonávať nižšie uvedené úkony. Úkony môžu byť vykonávané aj prostredníctvom aplikácie, ale hlavným ovládačom je v tomto prípade myš.

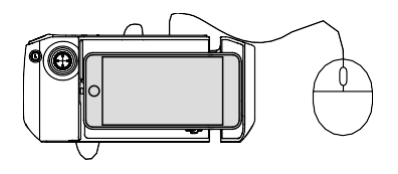

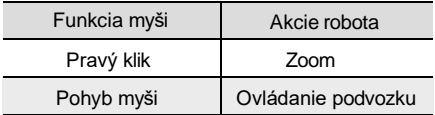

Ovládanie ovládača s myšou as klávesnicou

Pre toto ovládanie je nutné použiť bezdrôtovú klávesnicu a myš. Po pripojení ovládača k mobilnému zariadeniu zapojte do ovládača bezdrôtový konektor myši a klávesnice. Ovládacou pákou a klávesnicou je možné ovládať pohyb podvozku. Myšou je možné vykonávať nižšie uvedené úkony. Na mobilnom zariadení je možné taktiež ovládať tieto funkcie prostredníctvom aplikácie, ale hlavným ovládačom je v tomto prípade myš.

Tlačidlami A, W, S a D je možné ovládať pohyb podvozku. Nižšie sú uvedené funkcie, ktoré je možné vykonávať pomocou myši.

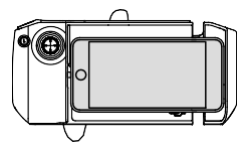

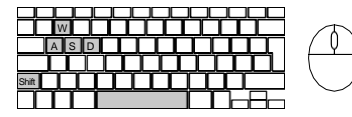

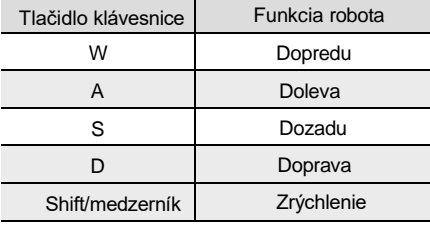

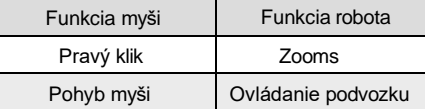

S ovládačom je kompatibilná väčšina klávesníc a myší od značiek Logitech a Rapoo. Odporúčame používať nasledujúce modely: Rapoo: 8200P, 9300P, 1800, 8100M Logitech: M310t, MK850

### Ovládanie pomocou počítača a program RoboMaster

Nainštalujte program RoboMaster pre Windows alebo pre Mac pre priame ovládanie robota pomocou klávesnice a myši.

Inštalácia aplikácie RoboMaster pre Windows alebo Mac:

- 1. Program RoboMaster je k dispozícii na stiahnutie na oficiálnych stránkach DJI. Windows[: https://www.dji.com/robomaster\\_app](http://www.dji.com/robomaster_app) Mac[: https://www.dji.com/robomaster\\_app](http://www.dji.com/robomaster_app)
- 2. Spustite inštaláciu a podľa pokynov dokončite inštaláciu programu RoboMaster. Spustite program RoboMaster. Verzia programu RoboMaster pre Windows je podobná aplikácii pre Android alebo iOS.

Ovládanie robota pomocou klávesnice a myši

Pri pripojení robota k počítaču sa jeho pohyb ovláda pomocou klávesnice a myši. Ovládanie robota je popísané v nasledujúcej ilustrácii.

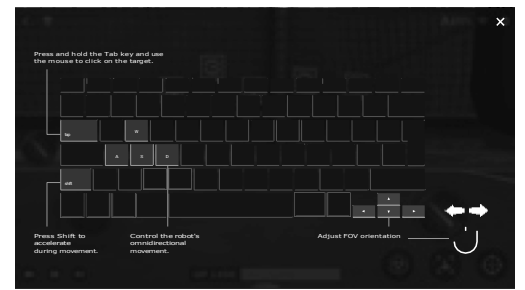

Na ovládanie robotického ramena a uchopovača stlačte a podržte medzerník na klávesnici a použite klávesy A, W, S a D.

#### Platforma RoboMaster Lab

Platforma RoboMaster Lab ponúka stovky programovacích blokov, pomocou ktorých je možné ovládať také funkcie ako je napríklad PID regulácia. Sprievodca programovaním RoboMastera obsahuje návody a príklady, ktoré používateľovi pomôžu k osvojeniu rôznych programovacích postupov pre ovládanie robota. Road to Mastery: Táto stránka obsahuje výukové projekty v rôznych stupňoch obtiažnosti. Splnením týchto projektov sa používatelia zoznámia so základmi robotiky, programovania a umelej inteligencie.

#### Programovanie v jazyku Scratch

V platforme Lab zvoľte jazyk Scratch a vstúpte na stránku DIY Programming pre vytváranie nových programov.

Do časti Lab aplikácie RoboMaster boli pridané nové programovacie bloky Scratch, ktoré sú navrhnuté tak, aby používateľom pomáhali získavať a využívať senzorické dáta. Pomocou týchto blokov môžete rýchlo pristupovať a ovládať adaptér senzora, robotické rameno, uchopovač, infračervený senzor vzdialenosti a open source hardvér tretej strany.

Na stránke Scratch môžu používatelia písať svoje vlastné programy Python, ktoré je možné nastaviť ako autonómne programy alebo vlastné zručnosti a spustiť ich na robote.

Ďalšie informácie nájdete v príručke RoboMaster EP Core Programming Manual.

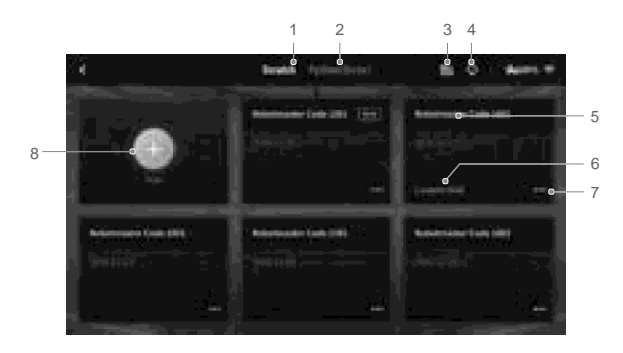

- 1. Stránka Scratch: kliknite pre zobrazenie programov vytvorených v jazyku Scratch.
- 2. Stránka Python: kliknite pre zobrazenie programov vytvorených v jazyku Python.
- 3. Import súboru DSP: táto funkcia je dostupná na zariadeniach Android, Windows a Mac. Súbory DSP je možné importovať do zariadenia iOS pomocou AirDrop.
- 4. Stránka cloud: kliknite pre zobrazenie programov uložených na cloudovom úložisku.
- 5. Názov programu: zobrazuje názov programu.
- 6. Ak je program nastavený ako všeobecný, typ programu sa nezobrazí. Jeho typ sa zobrazí iba v prípade, že je nastavený ako vlastná zručnosť alebo autonómny program.
- 7. Nastavenie programu: kliknite pre nastavenie typu programu Všeobecný, autonómny alebo špeciálnu schopnosť. Ďalej tu je možné program nahrať na cloudové úložisko, zdieľať, premenovať alebo zmazať.

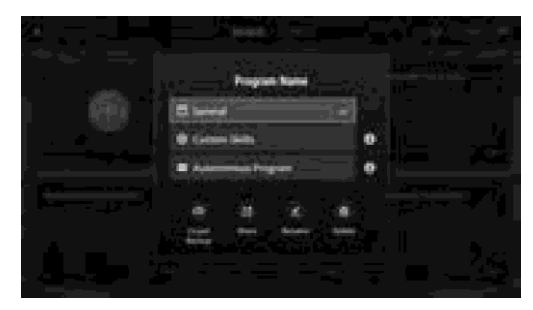

- 8. Kliknite na  $(+)$  pre vytvorenie nového programu.
	- A. Lišta programovacích blokov: Kliknite na príslušnú ikonu pre zobrazenie programovacích blokov v kategóriách System, LED Effects, Chassis, Gimbal, Blaster, Smart, Armor, Mobile Device, Media, Commands, Operators, a Data objects.
	- B. Plocha pre vytváranie programov: Presuňte požadovaný blok z lišty programovacích blokov pre vytvorenie programu.
	- C. Tlačidlo Display: kliknite pre zobrazenie živého náhľadu.
	- D. Tlačidlo Prepnúť: kliknite pre prepnutie na zobrazenie programovacieho bloku do jazyka Python.
	- E. Tlačidlo spustenia: kliknite pre spustenie programu.
	- F. Plocha s FPV údajmi: Zobrazuje informácie získané zo živého náhľadu robota.
	- G. Stav robota: kliknite pre zobrazenie informácií o stave robota.
	- H. Tlačidlo FPV: kliknite pre prechod do živého náhľadu robota.

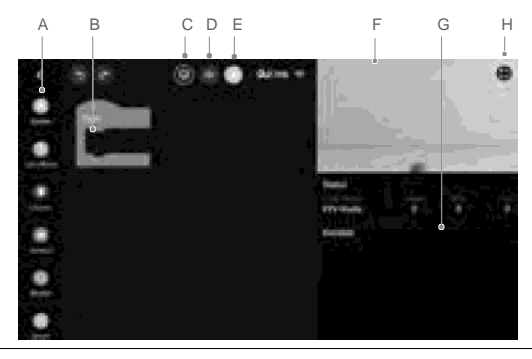

 $\triangle$  EP Core nemôže spúšťať programy, ktoré súvisiace s blasterom alebo gimbalom. Najskôr sa odporúča pripojiť blaster alebo gimbal.

Moduly umelej inteligencie

Pri vytváraní programov v jazyku Scratch je možné využiť šesť modulov umelej inteligencie, ktoré je možné naprogramovať zadaním Lab, DIY Programming a Scratch. Pre viac informácií viď sekcia RoboMaster EP Core Programming Manual.

Funkcia modulov umelej inteligencie môže byť ovplyvnená v nasledujúcich prípadoch:

- a. Je čiastočne alebo úplne narušená priama viditeľnosť medzi robotom a sledovaným objektom.
- b. Okolité prostredie je príliš tmavé (menej ako 300 lux) alebo príliš svetlé (viac ako 10 000 lux).
- c. Nastane náhla zmena okolitého prostredia z tmavého na svetlé a naopak.
- d. Farba alebo tvar sledovaného objektu splýva s okolitým prostredím.

### **Rozpoznávanie osôb**

Robot dokáže rozpoznať a nasledovať osoby vybrané v živom náhľade robota.

### **Rozpoznávanie trás**

V režime Target Race je možné robota naprogramovať tak, aby jazdil po vytýčenej trase. Robot dokáže rozpoznať trasy vytvorené z červenej, zelenej a modrej lepiacej pásky. Robot nerozpozná trasy vytvorené použitím iných farieb lepiacej pásky.

#### **Rozpoznávanie gest**

Robota je možné naprogramovať k rôznym úkonom pri rozpoznaní nastaveného gesta.

#### **Rozpoznávanie tlesknutia**

Robota je možné naprogramovať k rôznym úkonom pri rozpoznaní zvuku tlesknutia. Zvuky tlesknutia sú rozpoznávané iba v rozsahu dvoch metrov od robota. Robot dokáže rozpoznávať aj sekvencie dvoch a troch tlesknutí za sebou.

#### **Rozpoznávanie ostatných robotov**

Robota je možné naprogramovať na rôzne úkony pri rozpoznaní iného robota.

#### **Rozpoznávanie Vision Marker terčov**

Robota je možné naprogramovať na rôzne úkony pri rozpoznaní Vision Marker terčov. Terče môžu obsahovať čísla, písmená a špeciálne znaky. Rozpoznávaný terč musí byť vo vzdialenosti do troch metrov od robota. Iba originálne Vision Marker terče môžu byť rozpoznané. Pre viac informácií viď návod na obsluhu na krabičke s terčmi.

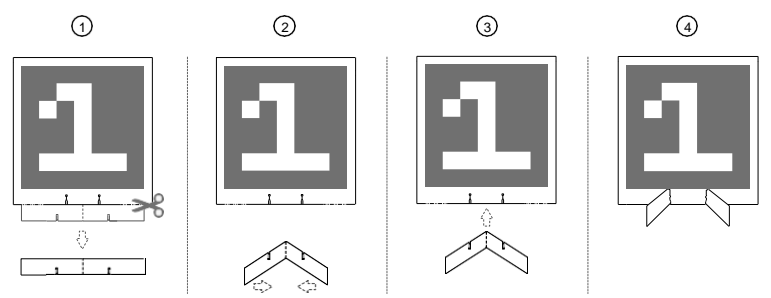

 $\langle \mathord{\text{\rm I}} \rangle$  Zakrvtím červené a modré části terčov môže byť funkcia rozpoznávania obmedzená.

Ak potrebujete viac terčov, kliknite na **III** v aplikácii RoboMaster pre zobrazenie stránky Sprievodcu, kde můžete požadované terče stáhnout a vytisknout.

Robot dokáže rozpoznávať iba terče červenej a modrej farby. Nedokáže rozpoznať terče iných farieb.

#### **Autonómny program**

Program je možné nastaviť ako autonómny, a je možné ho nezávisle spúšťať.

1.Ak nie je robot pripojený k aplikácii, je možné program spustiť stlačením tlačidla pre autonómny program na chytrom ovládači. Opakovaným stlačením dôjde k prerušeniu programu.

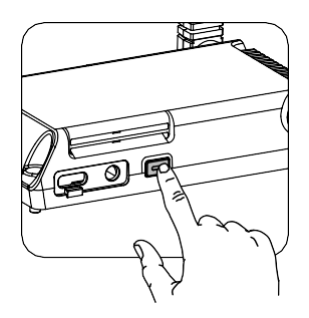

- 2. Ak je robot spojený s mobilnou aplikáciou, je možné autonómne programy spúšťať nasledujúcimi spôsobmi:
	- (1) Na úvodnej stránke aplikácie
	- (2) Na platforme Lab

Autonómny program nie je možné spustiť v nasledujúcom scenári:

(1) Keď je otvorená stránka nastavenia

#### **Špeciálne schopnosti**

Vytvorený program je možné nastaviť ako špeciálnu schopnosť robota, ktorú je možné použiť v živom náhľade v režimoch Solo a Battle. Pre použitie špeciálnej schopnosti kliknite na  $\mathcal Q$  v živom náhľade.

#### **Programovanie v jazyku Python**

V platforme Lab zvoľte jazyk Python a vstúpte na stránku DIY Programming pre vytváranie nových programov.

Vytvorené programy je možné spúšťať ako autonómne programy alebo ako špeciálnu schopnosť pri ručnom ovládaní robota.

Programy vytvorené v jazyku Scratch je možné prepísať do zdrojového kódu jazyka Python. Týmto sa dá ľahšie osvojiť programovanie v jazyku Python. Pre viac informácií viď Sprievodca programovaním RoboMastera EP Core Programming Manual.

S pridaním komunikačného portu pre viac strojov umožňuje programovanie v jazyku Pythonu viacerým robotom komunikovať a vzájomne sa ovplyvňovať v reálnom čase. Robot podporuje prispôsobiteľné používateľské rozhranie. Užívatelia môžu kódovať virtuálne widgety pomocou Pythona a navrhovať si vlastné užívateľské rozhrania a ďalšie.

# **Príloha**

Rozmery (L×W×H) 390×245×330 mm Rozsah rýchlosti podvozku 0.8 m/s Maximálne otáčky 1000 ot./min Maximálny výkon 19 W Riadenie Vektorové (FOC - Field–Oriented Ochranné prvky Prepäťová ochrana Ochrana proti prehriatiu Softštartér Ochrana proti skratu Detekcia neregulérností čipu a senzorov Latencia<sup>[1]</sup> Pripojenie cez Wi-Fi: 80–100 ms Pripojenie cez router: 100–120 ms (bez rušenia) Maximálna bitrate živého prenosu 6 Mbps Vyžiarený výkon (EIRP) 2.400-2.4835 GHz FCC: ≤30 dBm SRRC: ≤20 dBm CE: ≤19 dBm MIC: ≤20 dBm 5.150-5.250 GHz FCC: ≤30 dBm SRRC: ≤23 dBm CE: ≤20 dBm MIC: ≤23 dBm 5.725-5.850 GHz FCC: ≤30 dBm SRRC: ≤30 dBm CE: ≤14 dBm Maximálna prenosová vzdialenosť<sup>[3]</sup> Přes Wi-Fi: FCC, 2.4 GHz 140 m, 5.8 GHz 90 m CE, 2.4 GHz 130 m, 5.8 GHz 70 m SRRC, 2.4 GHz 130 m, 5.8 GHz 130 m MIC, 2.4 GHz 130 m Přes router: FCC, 2.4 GHz 190 m, 5.8 GHz 300 m CE, 2.4 GHz 180 m, 5.1 GHz 70 m SRRC, 2.4 GHz 180 m, 5.8 GHz 300m MIC, 2.4 GHz 180 m Prenosový štandard IEEE802.11a/b/g/n Způsob připojení Wi-Fi nebo Router Prevádzková frekvencia<sup>[2]</sup> 2,4 GHz; 5,1 GHz; 5,8 GHz Kvalita živého prenosu 720p/30fps **Řídicí jednotka** Regulácia Ovládanie rýchlosti v uzavretej slučke Maximálny krútiaci moment 0,25 Nm Hmotnosť Cca 3.3 kg Technické údaje **RoboMaster EP Core Bezkomutátorový motor M3508I** Maximálna rýchlosť otáčania podvozku 600°/s Prevádzková teplota -10 až 40 °C (14 až 104 °F)

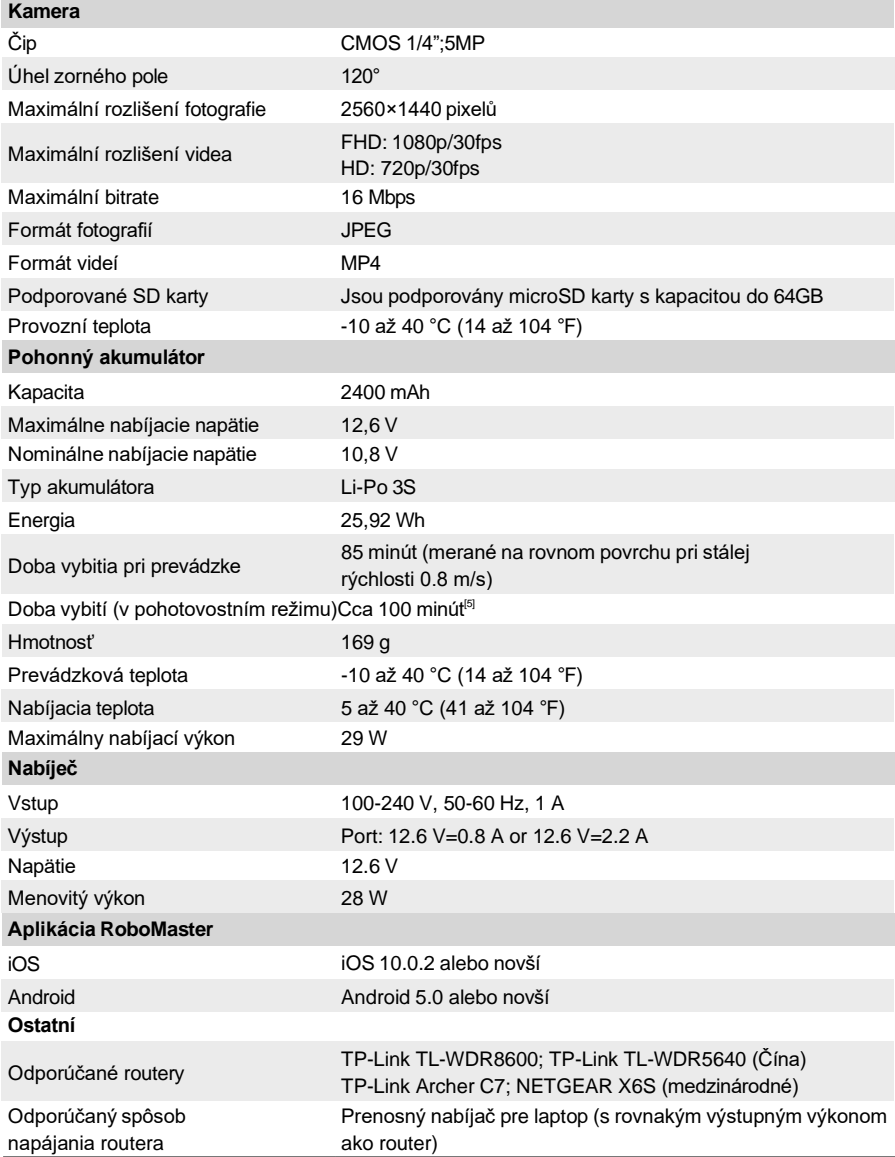

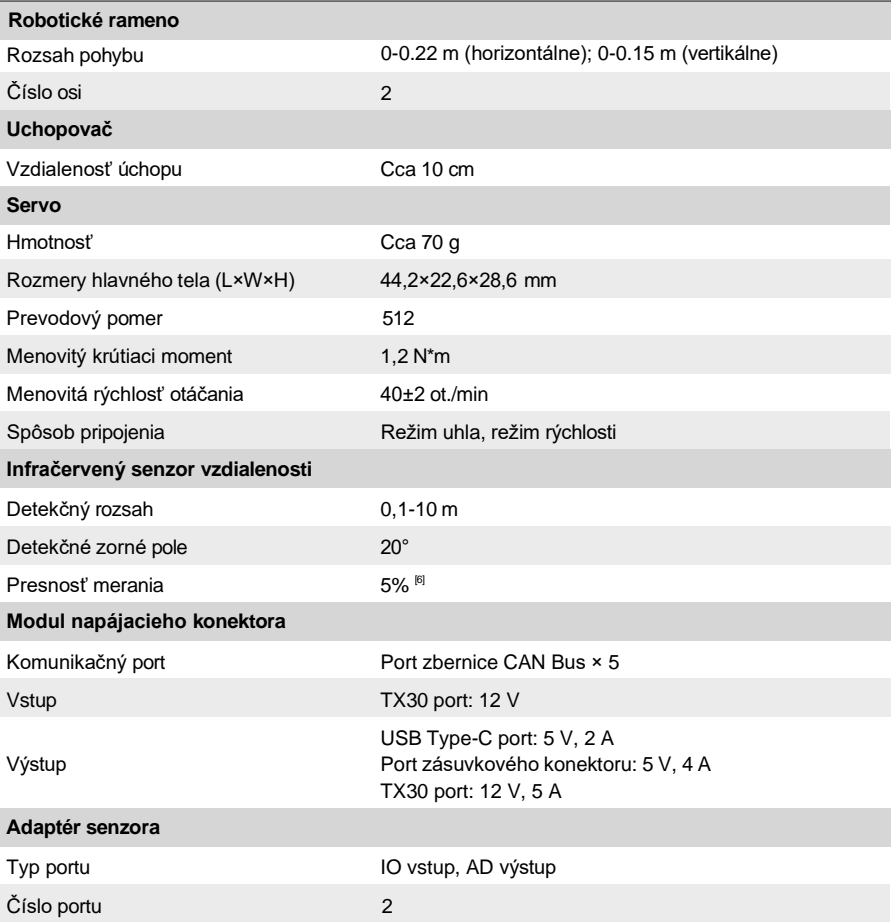

[1]Zmerané v prostredí bez rušenia pri vzdialenosti cca. jedného metra medzi mobilným zariadením, routerom a robotom. Použité mobilné zariadenie - iPhone X. Výsledky meraní sa môžu líšiť pri použití mobilného zariadenia so systémom Android.

[2] Používanie frekvencií 5.1 GHz a 5.8 GHz vo vonkajšom prostredí môže byť v určitých krajinách zakázané. Pred použitím sa vždy zoznámte so zákonmi a nariadeniami danej oblasti.

[3] Merané v prostredí bez rušenia. Pre pripojenie pomocou Wi-Fi bola skúška vykonaná na zariadení iPad (šiesta generácia, vydané v roku 2018). Pre pripojenie pomocou routera bola skúška vykonaná prostredníctvom niekoľkých modelov routerov. FCC: TP-Link Archer C9; SRRC: TP-Link WDR8600; CE: TP-Link Archer C7; MIC: WSR-1160DHP3.

[4] Funkcia jednotiek infračerveného žiarenia môže byť obmedzená pri prevádzke vo vonkajších priestoroch av priestoroch s vysokým infračerveným rušením.

[5] Testované v laboratórnom prostredí s použitím nového akumulátora a malo by sa považovať iba za referenčné.

[6] Aplikuje sa na povrch predmetu, ktorého odrazivosť sa pohybuje v rozmedzí 10-90 %.

#### Aktualizácia firmvéru

Informácie o verzii firmvéru zistíte kliknutím na Settings, System a potom Firmware Update. Ak je dostupná nová verzia firmvéru, stiahnite ju pomocou aplikácie RoboMaster:

1. Uistite sa, že sú všetky komponenty pripojené, zapnite robota a skontrolujte, že je úroveň nabitia akumulátora aspoň 50 %.

2. Kliknite na Settings, System a Firmware Update. Postupujte podľa pokynov sprievodcu. Pred spustením aktualizácie sa uistite, že je Vaše mobilné zariadenie pripojené k internetu.

3. Priebeh aktualizácie je ohlásený rôznymi zvukmi. Počkajte na dokončenie inštalácie.

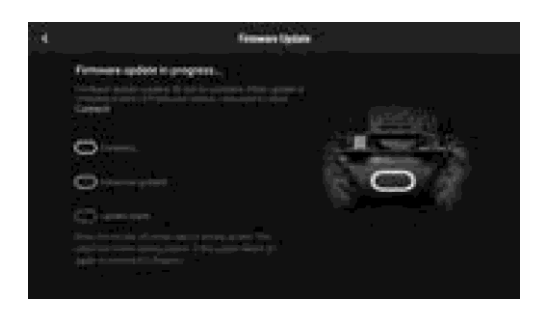

Firmvér akumulátora je súčasťou firmvéru robota. Ak máte viac akumulátora, uistite sa, že je vo všetkých nainštalovaná najnovšia verzia firmvéru.

- Aktualizáciu spúšťajte iba ak je úroveň nabitia akumulátora vyššia ako 50 %.
- Počas aktualizácie môže dôjsť k prerušeniu stabilizácie gimbalu, blikania stavových LED indikátorov ak reštartovaniu robota.
- Po aktualizácii môže dôjsť k odpojeniu robota od aplikácie. V tomto prípade vykonajte opätovné párovanie.
- Ak sa zobrazí oznámenie, že je dostupná nová verzia firmvéru, vykonajte požadovanú aktualizáciu.
- V režime Battle je nevyhnutné, aby všetci hráči mali rovnaké verzie firmvéru robota.

### **Kalibrácia robota**

Pokiaľ nastane niektorá z nižšie vypísaných situácií, prekalibrujte robota v aplikácii RoboMaster:

- a. Robot sa pri otáčaní pohybuje mimovoľne.
- b. Keď sa v aplikácii objavia varovné výzvy, podvozok nie je možné ovládať.
- c. Ovládač pohybu bol nainštalovaný alebo preinštalovaný.

#### Konkrétne kroky kalibrácie:

- 1. Otvorte aplikáciu RoboMaster, kliknite na Nastavenie, potom na Systém a vyberte Kalibrácia.
- 2. Následne vykonajte kalibráciu podľa pokynov v aplikácii.

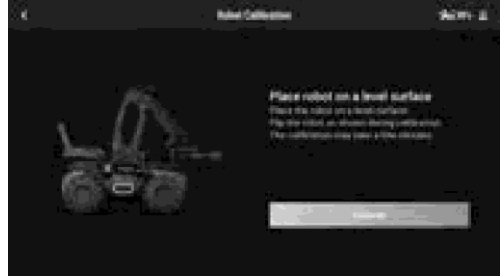

### **Nastavenie PWM portov**

PWM (Pulzne šírková modulácia) všeobecne slúži na ovládanie LED svetiel, navigačných zariadení a iných zariadení. Predvoleným nastavením PWM portu je pracovný cyklus 7,5 % a základná frekvencia 50 Hz.

Pre LED svetlá sa výstup PWM portu pohybuje od 0% do 100%, kde 0% zodpovedá najnižšiemu jasu a 100% jasu najvyššiemu. Pre navigačné zariadenia sa výstup pohybuje od 2,5 % do 12,5 %.

Pre navigačné zariadenie môžete nastaviť výstup PWM podľa veľkosti uhla, ktorým chcete zariadenie ovládať.

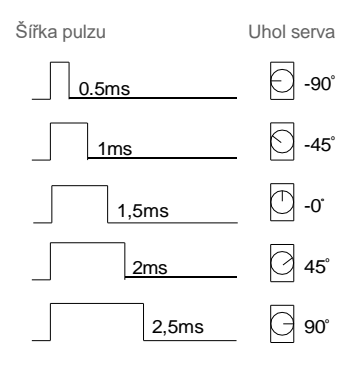

 $\triangle$  Zakaždým po ukončení spusteného programu sú hodnoty PWM portov nastavené na predvolené hodnoty pracovný cyklus 7,5 % a frekvencia 50 Hz.

### Používanie S-Bus portu

Diaľkový ovládač, ktorý podporuje protokol S-Bus, môžete použiť na ovládanie robota pripojením k portu S-Bus. Je potrebné si pripraviť vlastný prijímač a diaľkový ovládač. Odporúča sa použiť prijímač Futaba R6303SB.

#### Pripojenie

Pripojte port S-Bus ovládača pohybu k portu S-Bus prijímača pomocou 3-kolíkového servo kábla.

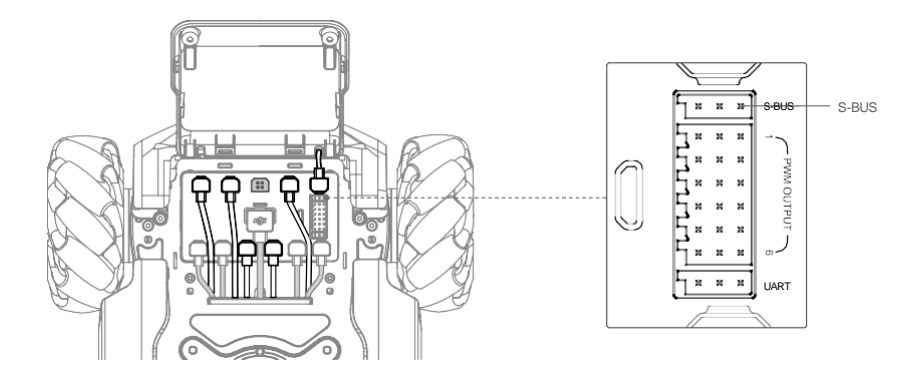

#### Používanie

Pred použitím sa uistite, že je diaľkový ovládač prepojený s prijímačom. Ďalšie informácie o spôsoboch prepojenia nájdete v manuáli prijímača.

Zodpovedajúce riadiace kanály portu zbernice S-Bus ovládača pohybu sú uvedené nižšie. Ak chcete dokončiť mapovanie kanálov medzi prijímačom a diaľkovým ovládačom, pozrite sa do manuálu k diaľkovému ovládaču.

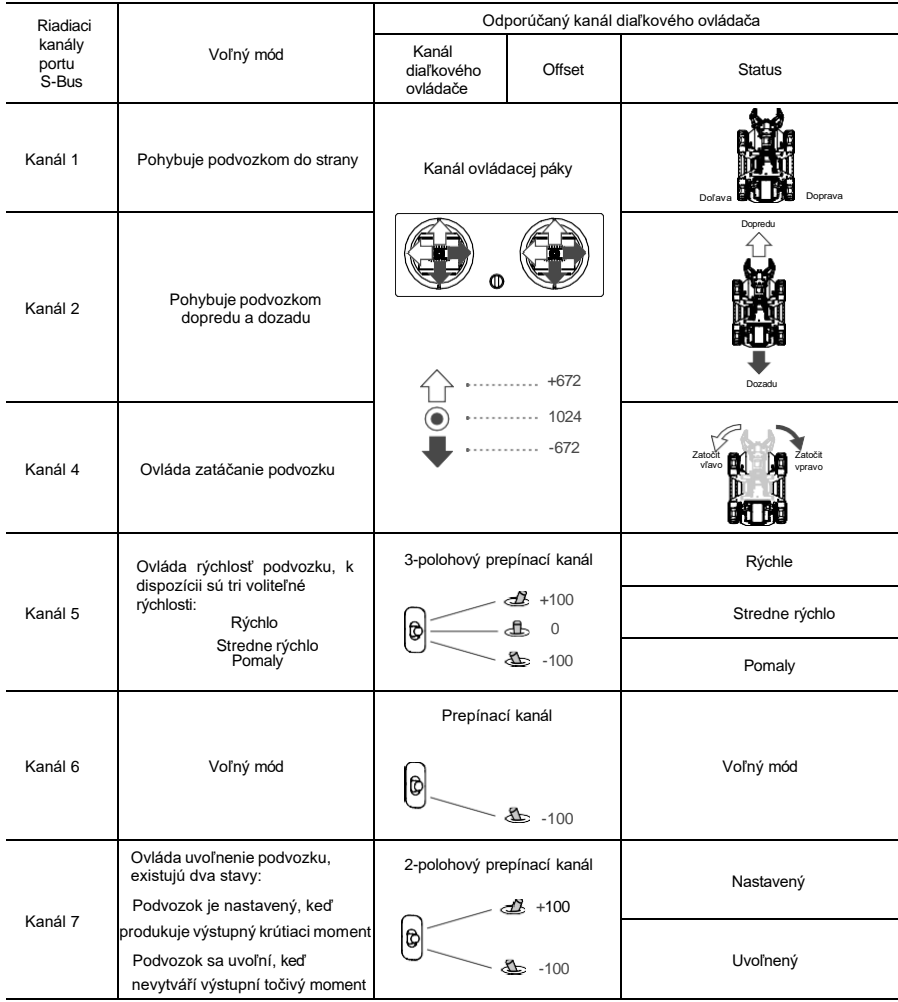

### Programovanie prispôsobiteľného užívateľského rozhrania

Prispôsobiteľný systém užívateľského rozhrania rozširuje vstupné a výstupné režimy programu. Môžete vytvárať widgety používateľského rozhrania, ktoré sa používajú na reprezentáciu vstupných a výstupných informácií o spracovaní programu.

Ak chcete naprogramovať program Python, zavolajte súvisiace rozhranie pre vygenerovanie widgetu používateľského rozhrania a zviažte widget používateľského rozhrania so spätným volaním udalosti. Po kódovaní a ladení v sekcii Lab aplikácie RoboMaster môžete uložiť program ako prispôsobiteľnú zručnosť a použiť ju v režime Solo alebo Battle. Pre viac informácií navštívte www.dji.com/robomaster-ep-core/downloads or https://www.robomaster-dev.rtfd.io.

Arduino je ochranná známka spoločnosti Arduino LLC.

Micro:bit je ochranná známka spoločnosti Micro:bit Educational Foundation.

Raspberry Pi je obchodná známka Raspberry Pi Foundation.

Jetson Nano je ochranná známka alebo registrovaná ochranná známka spoločnosti Nvidia Corporation v USA alebo iných krajinách.

Podpora DJI https://www.dji.com/support

Dovozca: Beryko s.r.o. Pod Vinicemi 931/2 301 00 Plzeň

Stiahnite si najnovšiu verziu z www.dji.com/robomaster-ep-core/downloads Ak máte k dokumentu nejaké otázky, prosím kontaktujte DJI DocSupport@dji.com.

Copyright © 2020 DJI všetky práva vyhradené